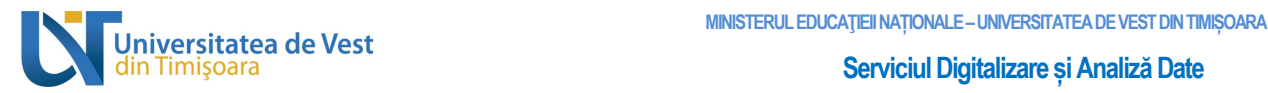

# Manual de utilizare al Platformei de e-learning Universitatea de Vest din Timișoara pentru Studenți

B-dul Vasile Pârvan, Nr. 4, 300223 Timişoara, România. E-mail: support@e-uvt.ro, **https://digital.uvt.ro/**

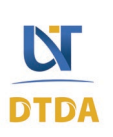

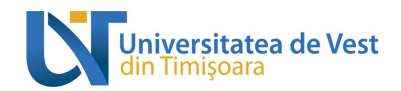

#### **CUPRINS**

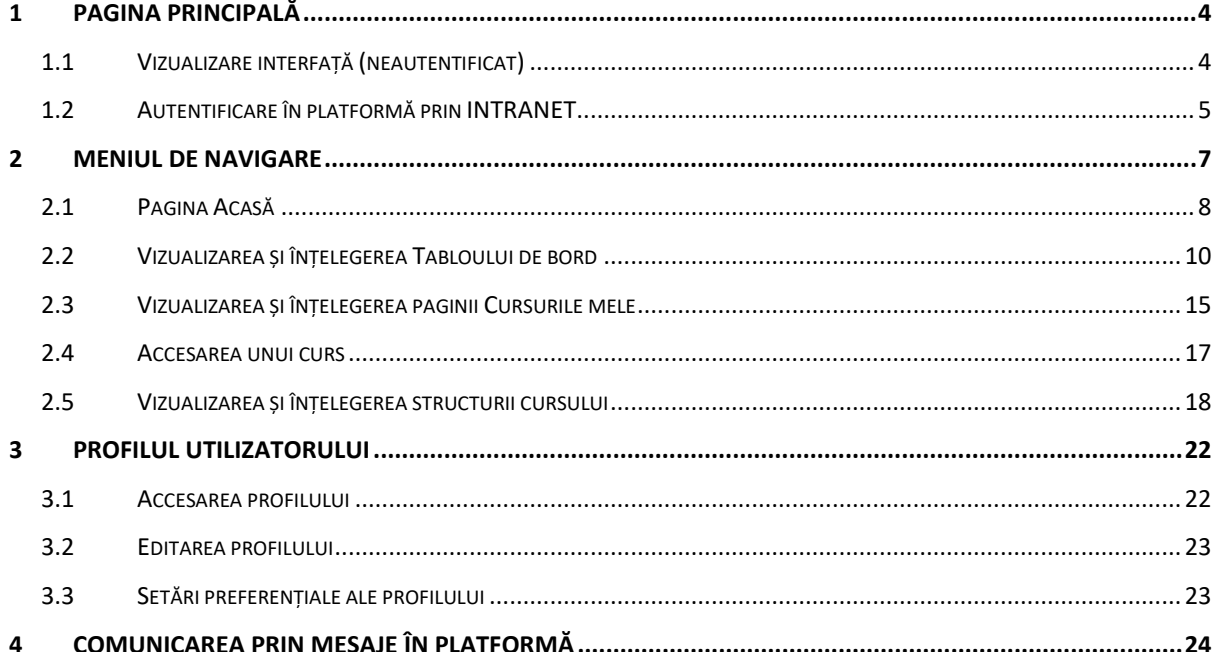

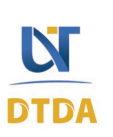

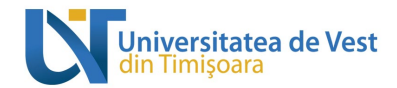

#### **LISTA FIGURILOR**

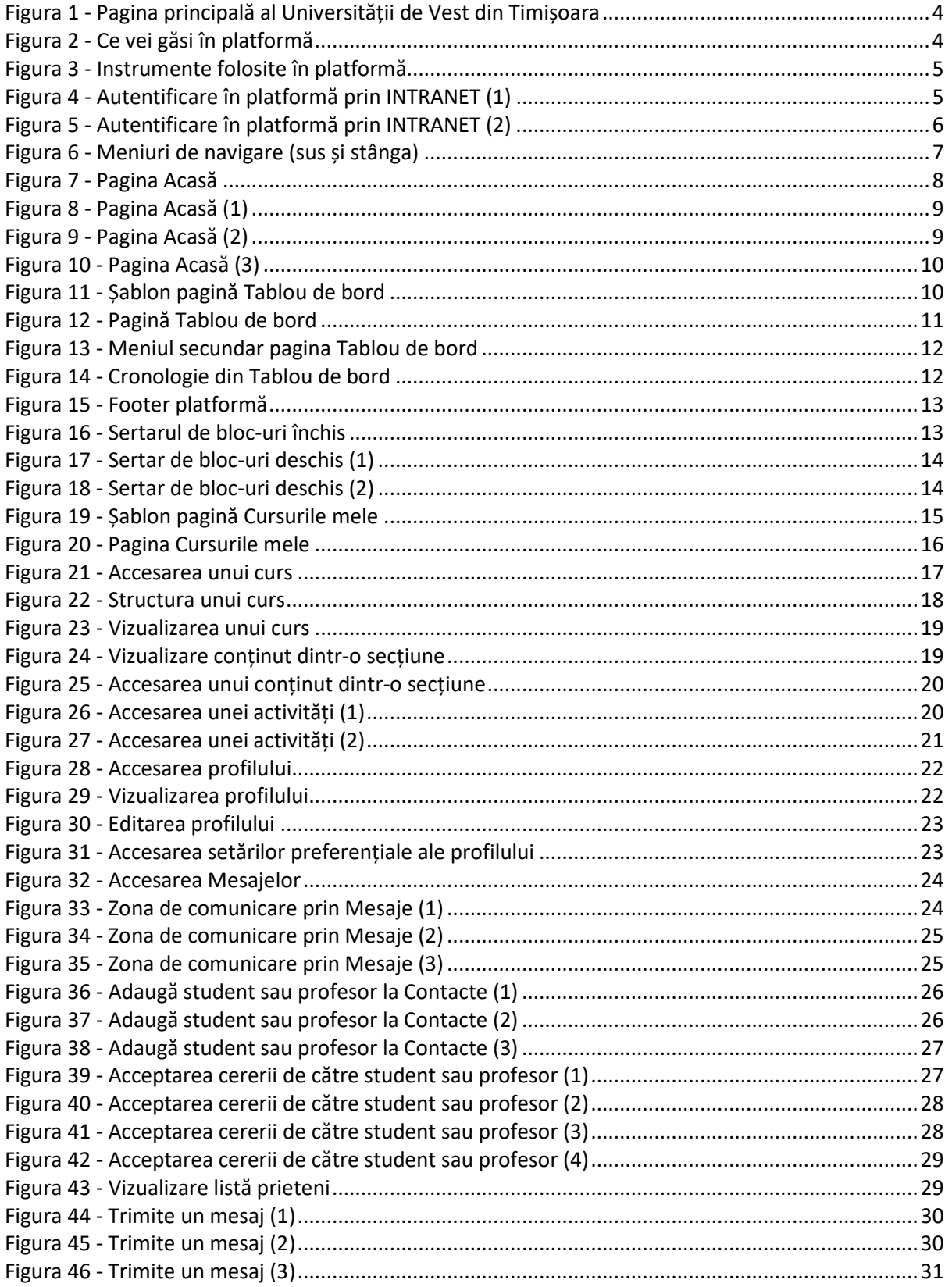

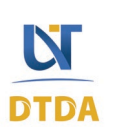

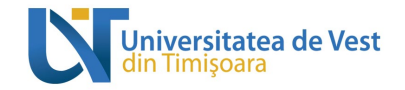

# <span id="page-3-1"></span><span id="page-3-0"></span>1 Pagina principală

## 1.1 Vizualizare interfață (neautentificat)

Pagina principală conține elementele de prezentare a platformei de e-learning cum ar fi: un glisor cu imagini (Figura 1), carduri cu informațiile platformei (Figura 2), secțiune cu prezentarea instrumentelor folosite în platformă (Figura 3) și un footer cu informațiile Universității de Vest din Timișoara (Figura 3).

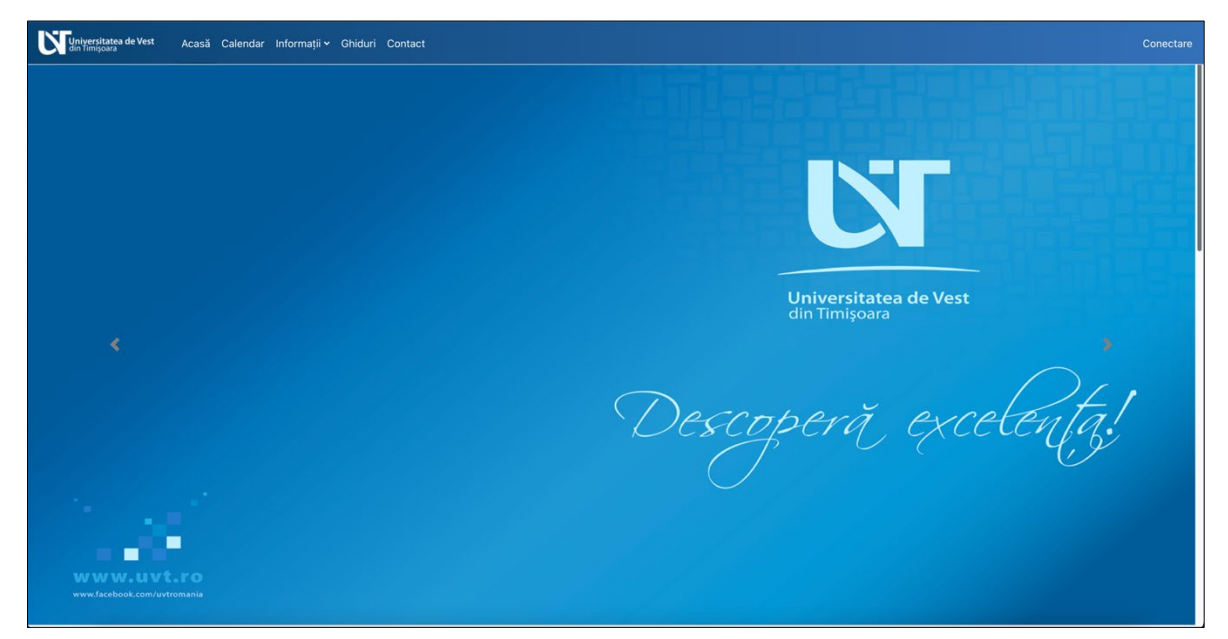

**Figura 1 - Pagina principală al Universității de Vest din Timișoara**

<span id="page-3-2"></span>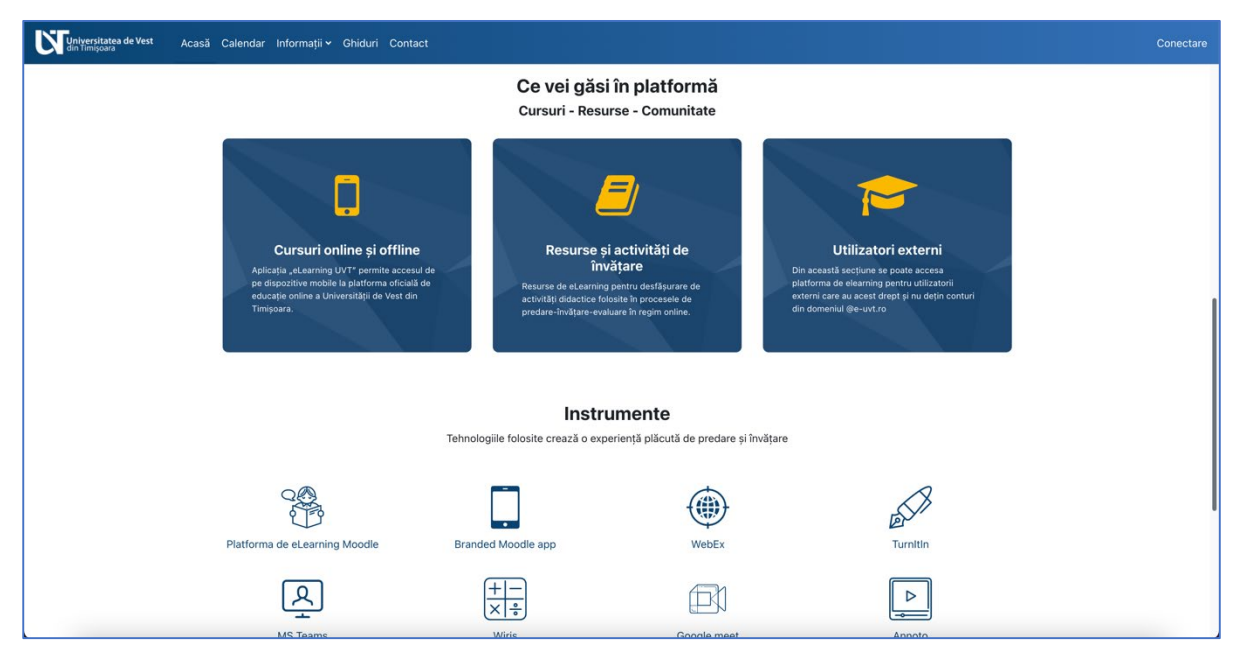

**Figura 2 - Ce vei găsi în platformă**

<span id="page-3-3"></span>B-dul Vasile Pârvan, Nr. 4, 300223 Timişoara, România. E-mail: support@e-uvt.ro, **https://digital.uvt.ro/**

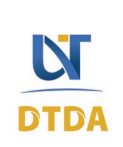

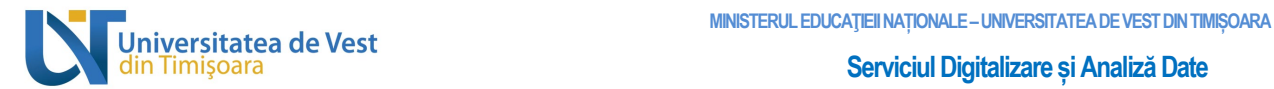

| iversitatea de Vest<br>: Timișoara | Acasă Calendar Informații v Ghiduri Contact                                                     |                                         |                                                                           | Conectare |
|------------------------------------|-------------------------------------------------------------------------------------------------|-----------------------------------------|---------------------------------------------------------------------------|-----------|
|                                    | Instrumente<br>Tehnologiile folosite crează o experiență plăcută de predare și învățare         |                                         |                                                                           |           |
|                                    | Platforma de eLearning Moodle                                                                   | Branded Moodle app                      | <br>337<br>Turnitin<br>WebEx                                              |           |
|                                    | MS Teams                                                                                        | ÷<br>Wiris                              | ▷<br>Annoto<br>Google meet                                                |           |
|                                    |                                                                                                 |                                         |                                                                           |           |
|                                    | Universitatea de Vest din Timișoara                                                             | Descărcați aplicația dedicată           | Termeni și condiții                                                       |           |
|                                    | Adresă: Bd. Vasile Pârvan nr. 4,<br>Timișoara, cod poștal 300223,<br>Județul Timiș, România, EU | <b>GET TTON</b><br>Download on the      | Politica de cookies a UVT<br>Politica de confidențialitate<br><b>GDPR</b> |           |
|                                    | support@e-uvt.ro<br>+4 0256 592 327                                                             | Nu sunteți conectat. (Conectare)        |                                                                           |           |
|                                    | Universitatea de Vest                                                                           | UniNet<br>$\epsilon$ stearning<br>nnood | $\circ$ $\bullet$ in<br>f w                                               |           |

**Figura 3 - Instrumente folosite în platformă**

### <span id="page-4-1"></span>1.2 Autentificare în platformă prin INTRANET

<span id="page-4-0"></span>Autentificarea în platforma Universității de Vest din Timișoara se face exclusiv prin **Portalul Intranet UVT**. Pentru autentificare faceți clic pe textul "Conectare" din bara de navigare de sus (vezi Figura 4).

<span id="page-4-2"></span>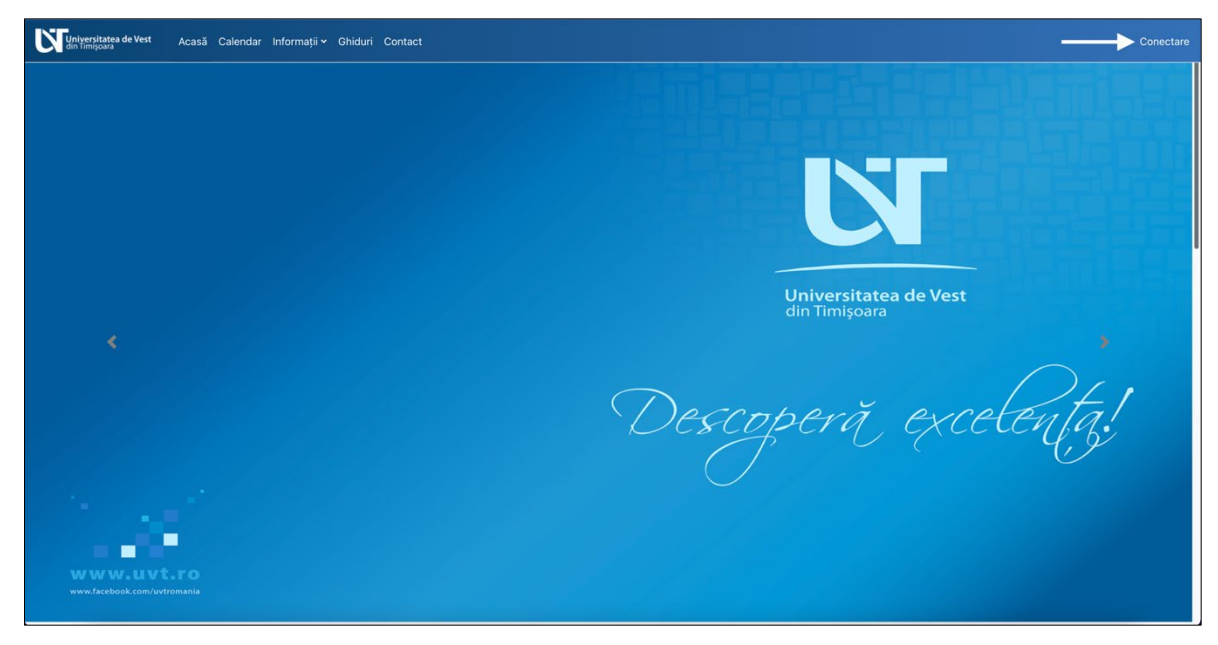

**Figura 4 - Autentificare în platformă prin INTRANET (1)**

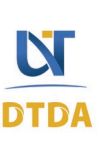

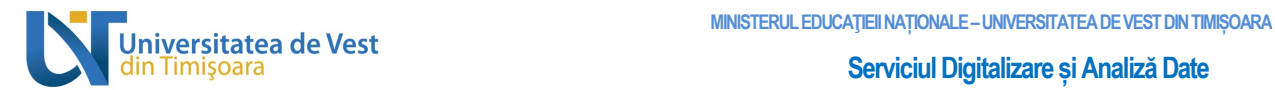

Veți fi redirecționat către pagina de autentificare al **Portalului INTRANET UVT**, completați câmpul "Username" cu adresa dvs. de email universitar, exemplu [\(nume.prenume@e-uvt.ro\)](mailto:nume.prenume@e-uvt.ro), apoi introduceți parola în câmpul "Password" și faceți clic pe butonul "Login" (vezi Figura 5).

<span id="page-5-0"></span>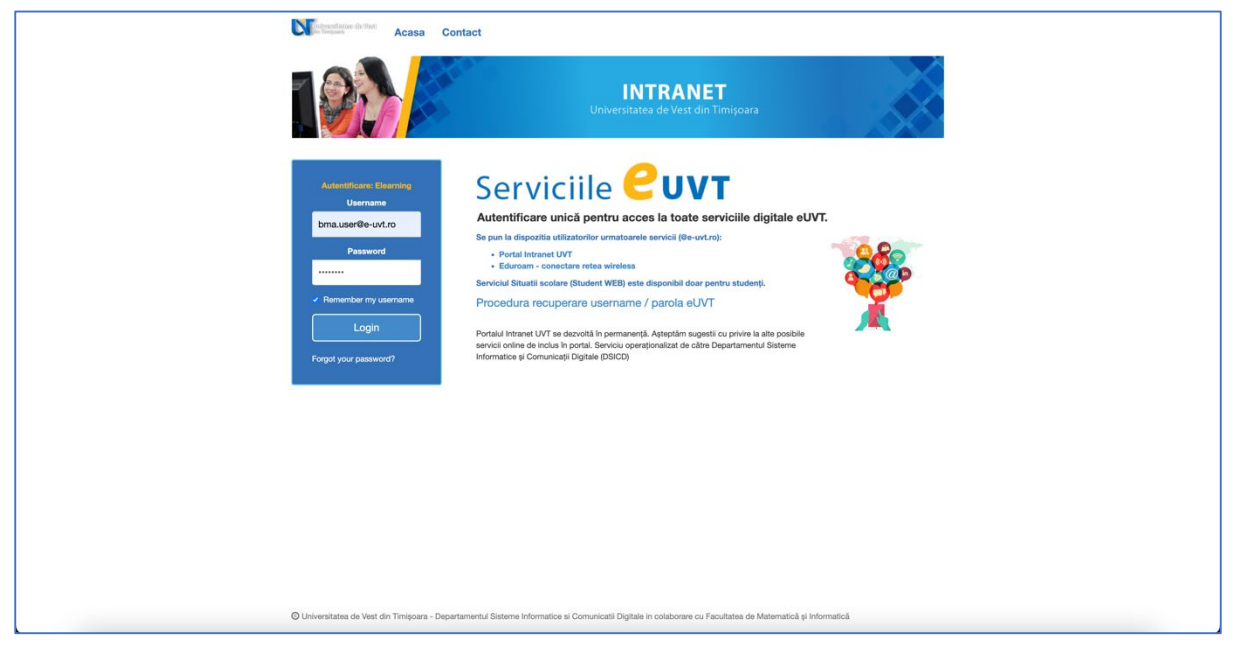

**Figura 5 - Autentificare în platformă prin INTRANET (2)**

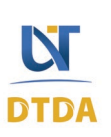

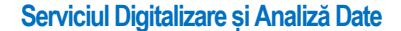

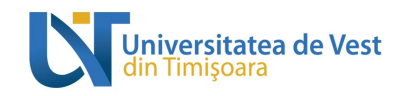

## <span id="page-6-0"></span>2 Meniul de navigare

În partea de sus se află meniul de navigare. Mai jos veți găsi prezentarea acestuia și cum vă ajută să navigați prin platformă.

- **Acasă**: accesarea paginii principale al platformei;
- **Tablou de bord**: accesarea paginii Tabloului de bord;
- **Cursurile mele**: accesarea paginii Cursurile mele;
- **Calendar**: accesarea Calendarului;
- **Informații**: accesare Infocentru și Secretariate virtuale;
- **Ghiduri**: accesare ghiduri;
- **Contact**: accesează pagina de contact;
- **Notificări**: afișează notificările de sistem ale platformei;
- **Mesaje**: afișează mesajele private și de sistem primite în platformă;
- **Profil**: afișează meniul de profil.

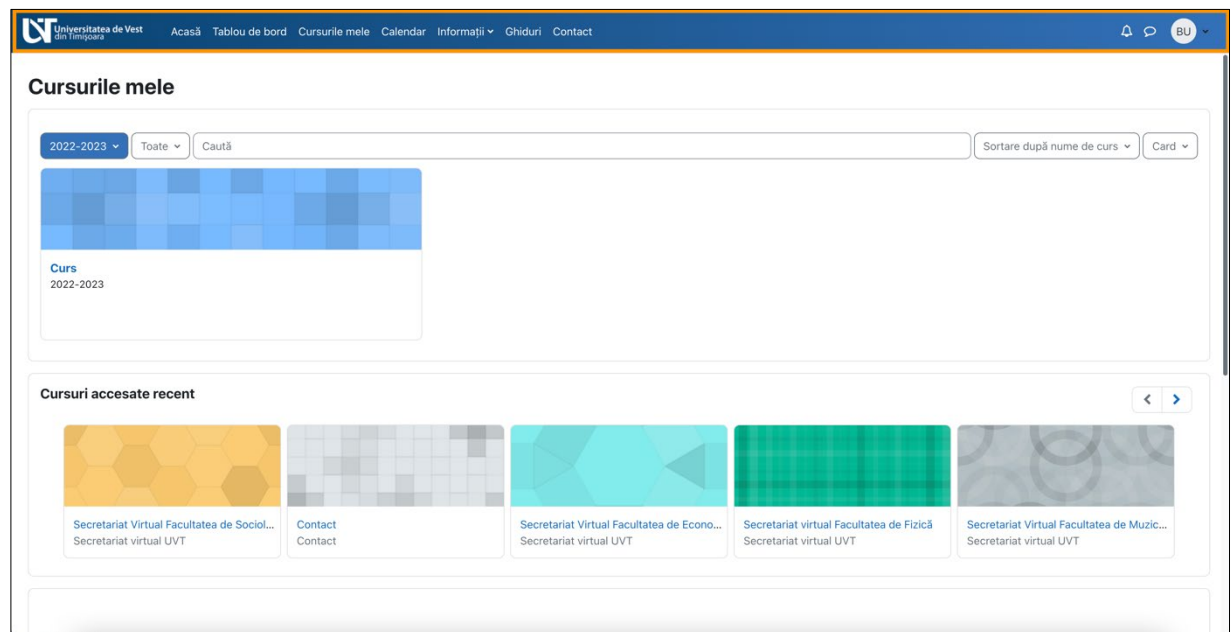

**Figura 6 - Meniuri de navigare (sus și stânga)**

<span id="page-6-1"></span>În următoarele subcapitole vom explica paginile Acasă, Tabloul de bord, Cursurile mele și Pagina de vizualizare conținut al unui curs.

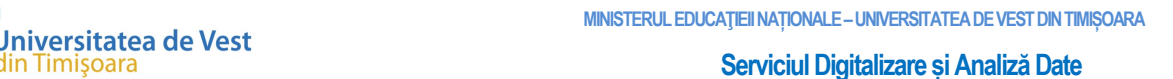

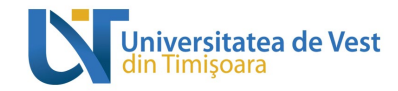

## 2.1 Pagina Acasă

<span id="page-7-0"></span>În imaginea de jos se poate observa un șablon al paginii Acasă cu explicațiile pentru fiecare zonă (vezi Figura 7, 8, 9 și 10).

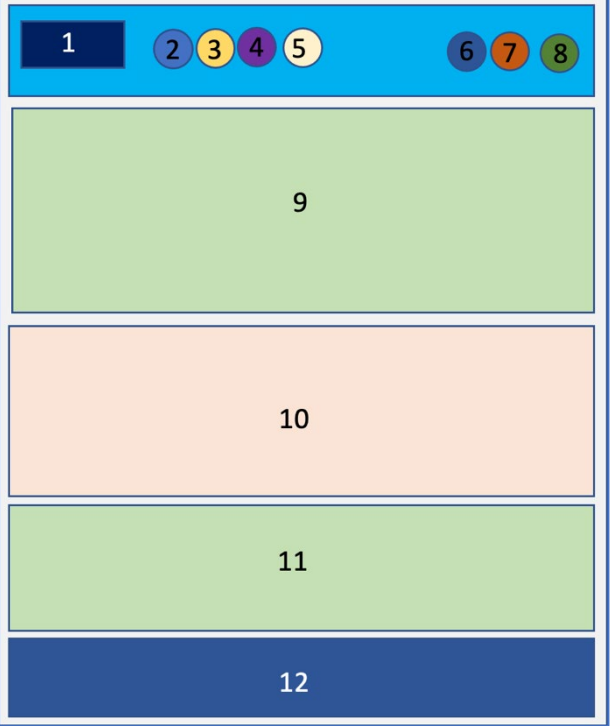

**Figura 7 - Pagina Acasă**

- <span id="page-7-1"></span>1. Logo Universitatea de Vest din Timișoara.
- 2. Acasă prima pagină.
- 3. Tablou de bord.
- 4. Cursurile mele.
- 5. Calendar / Informații / Ghiduri / Contact.
- 6. Notificări de sistem.
- 7. Mesaje private și de grup.
- 8. Profil general utilizator.
- 9. Slider imagini.
- 10. Informații generale.
- 11. Instrumente folosite în platformă.
- 12. Footer platformă.

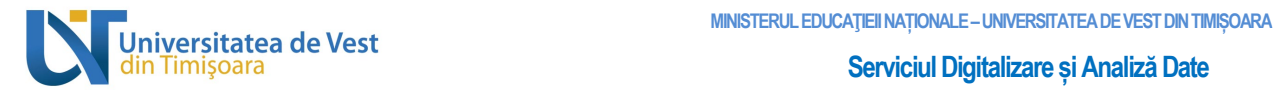

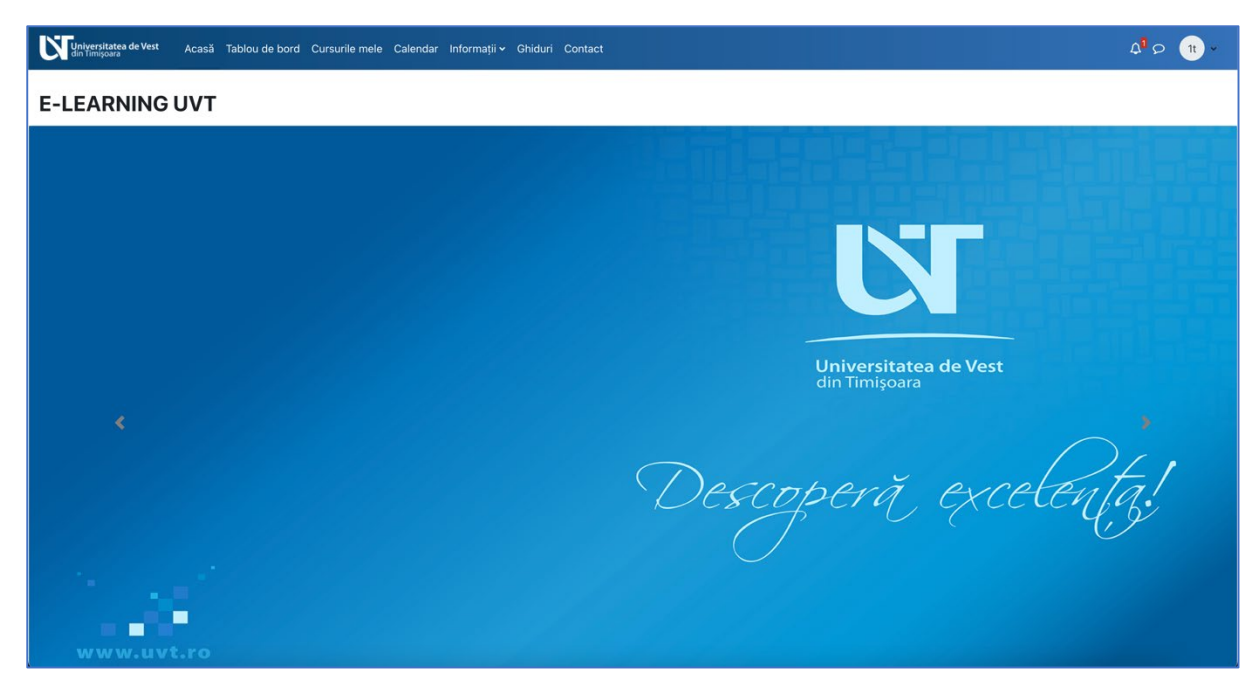

**Figura 8 - Pagina Acasă (1)**

<span id="page-8-1"></span><span id="page-8-0"></span>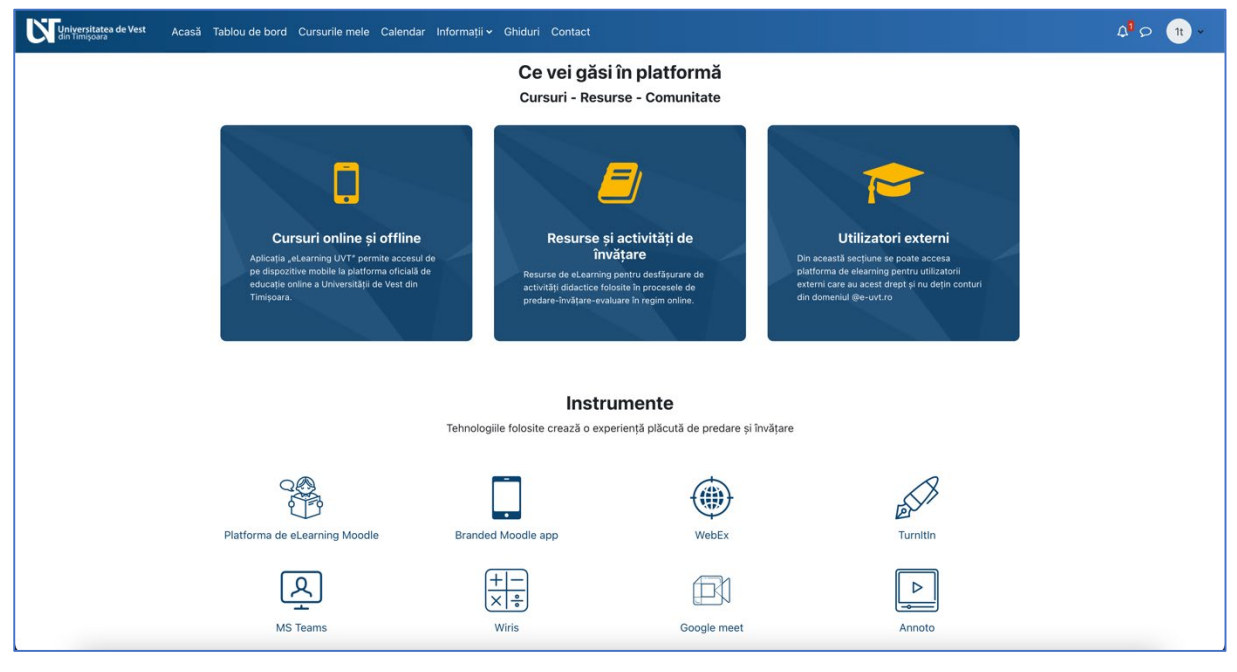

**Figura 9 - Pagina Acasă (2)**

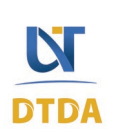

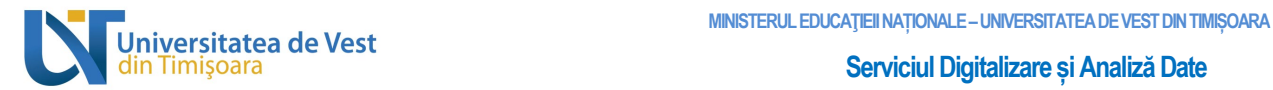

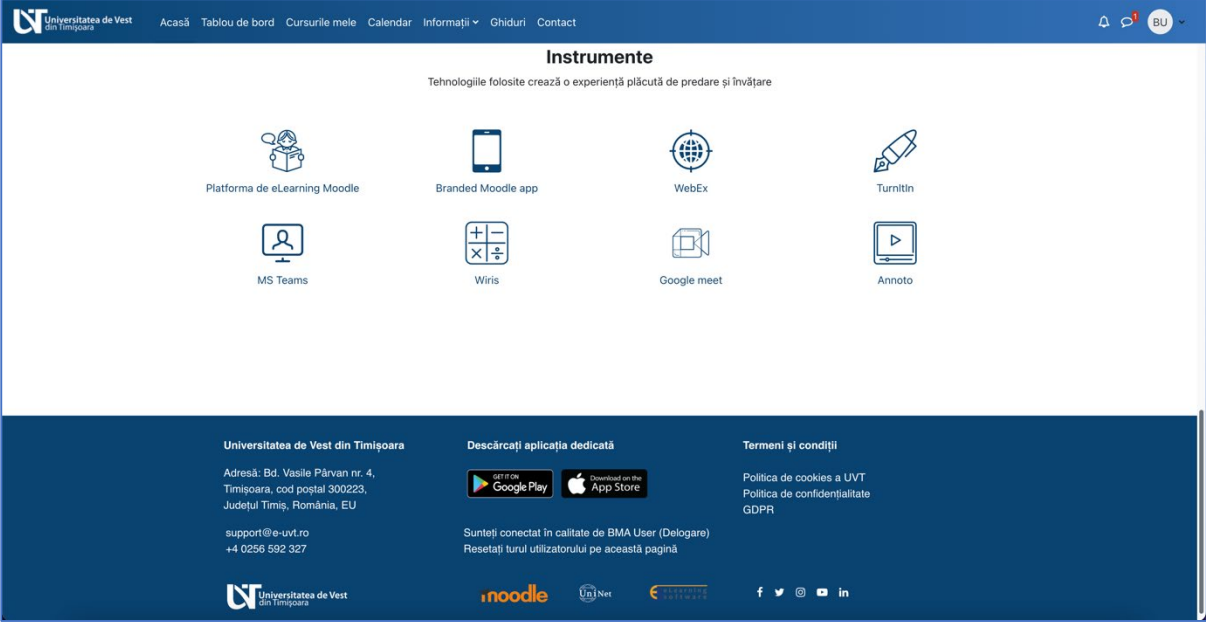

**Figura 10 - Pagina Acasă (3)**

## <span id="page-9-1"></span>2.2 Vizualizarea și înțelegerea Tabloului de bord

<span id="page-9-0"></span>În imaginea de jos se poate observa un șablon al paginii Tablou de bord cu explicațiile pentru fiecare zonă (vezi Figura 11 și 12).

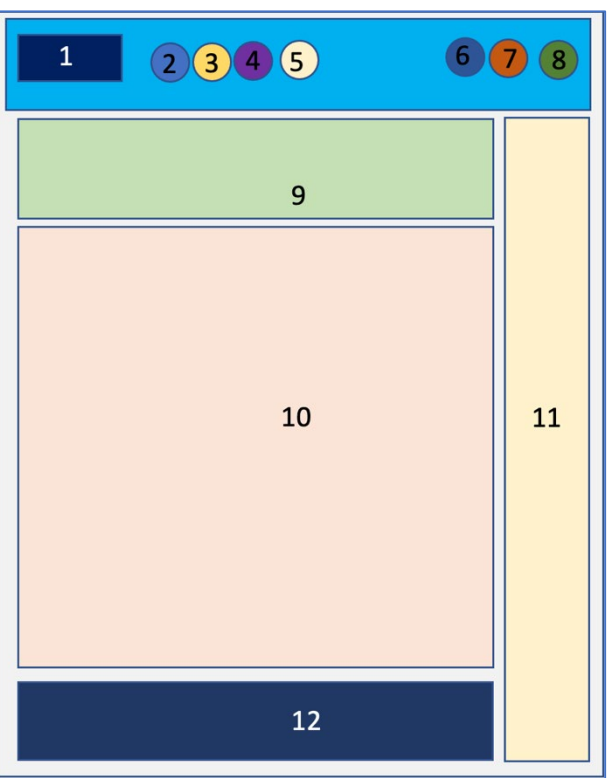

**Figura 11 - Șablon pagină Tablou de bord**

<span id="page-9-2"></span>B-dul Vasile Pârvan, Nr. 4, 300223 Timişoara, România. E-mail: support@e-uvt.ro, **https://digital.uvt.ro/**

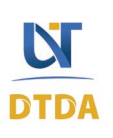

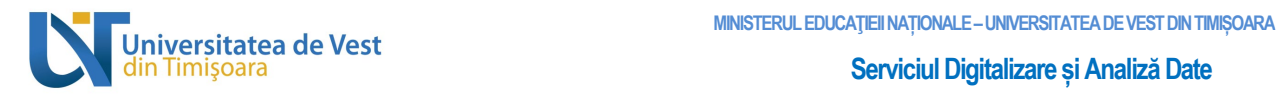

- 1. Logo Universitatea de Vest din Timișoara.
- 2. Acasă prima pagină.
- 3. Tablou de bord.
- 4. Cursurile mele.
- 5. Calendar / Informații / Ghiduri / Contact.
- 6. Notificări de sistem.
- 7. Mesaje private și de grup.
- 8. Profil general utilizator.
- 9. Butoane scurtături.
- 10. Cronologie.
- 11. Sertar de blocuri.
- 12. Footer platformă.

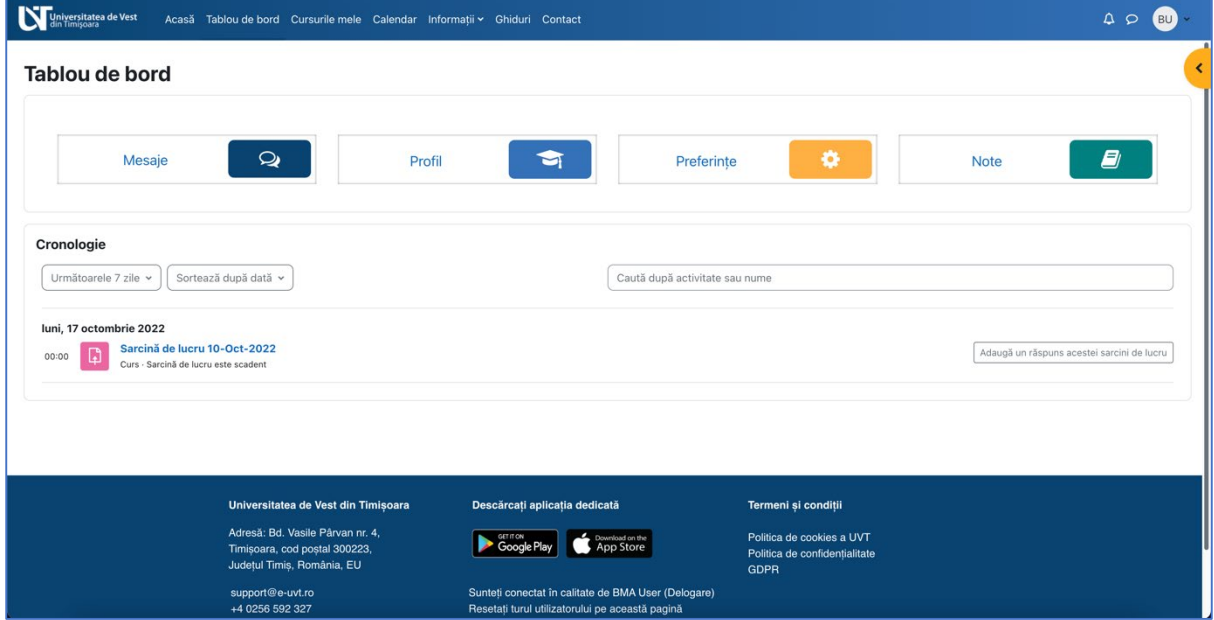

<span id="page-10-0"></span>**Figura 12 - Pagină Tablou de bord**

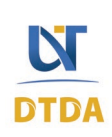

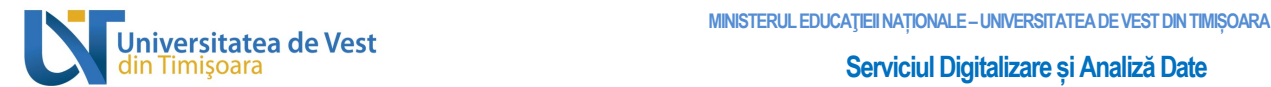

În partea de sus a paginii se află un meniu secundar care ajută la accesarea diferitor secțiuni ale platformei. Meniul conține următoarele:

- **Mesaje**: vă ajută să accesați pagina cu mesaje;
- **Profil**: vă ajută să accesați pagina de Profil;
- **Preferințe**: vă ajută să accesați setările de preferințe ale profilului dvs.;
- **Note**: vă ajută să vizualizați toate notele dvs. din platformă.

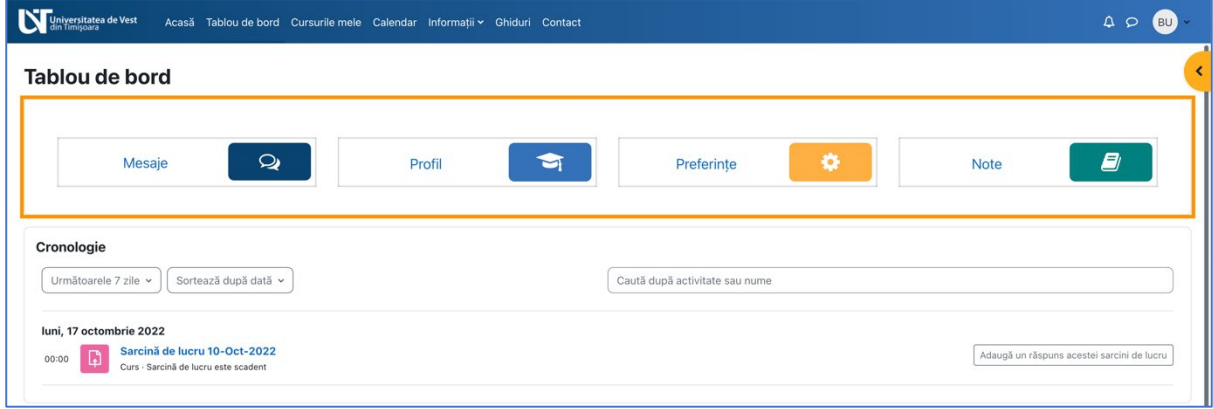

**Figura 13 - Meniul secundar pagina Tablou de bord**

<span id="page-11-0"></span>În partea din mijloc se află bloc-ul Cronologie care afișează activitățile viitoare, curente și depășite de tip: atelier, pagină, test, sarcină de lucru, etc. Aceste pot fi sortate după zile, dată, cursuri sau după dată limită depășită. În cazul în care aveți prea multe activități afișate, puteți folosi căutarea din zona acestui bloc. Mai jos se poate vedea un exemplu în bloc-ul Cronologie ce conține o activitate de tip Sarcină de lucru (vezi Figura 14).

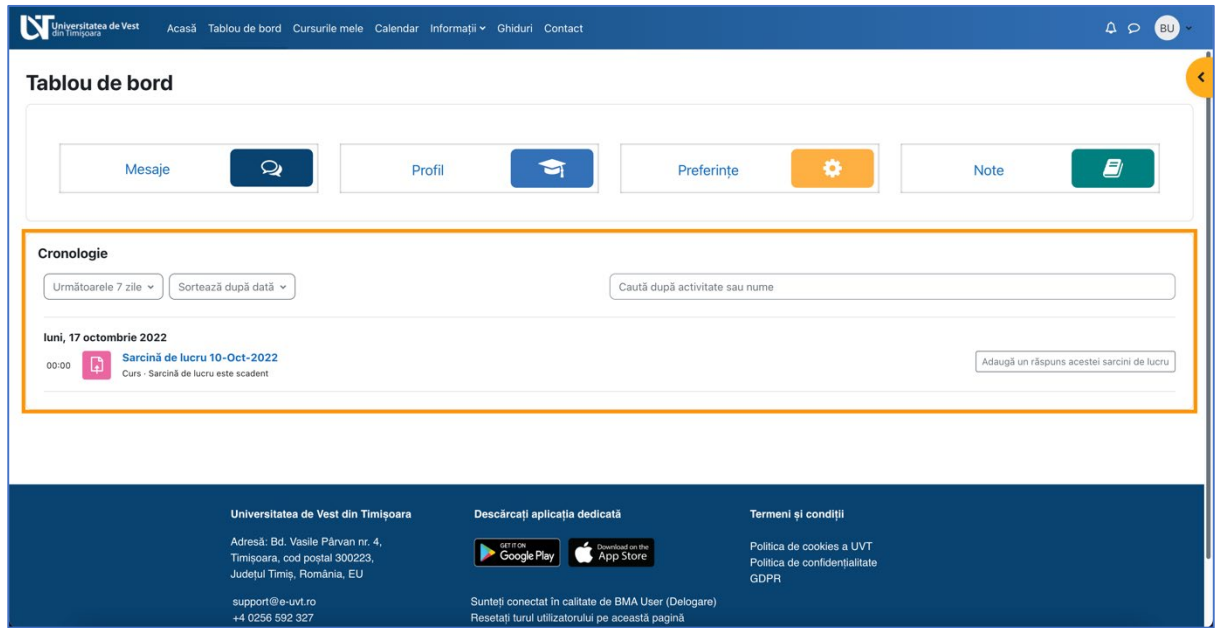

**Figura 14 - Cronologie din Tablou de bord**

<span id="page-11-1"></span>În partea de jos a paginii este footer-ul care afișează datele de contact al Universității din Oradea și alte informații (vezi Figura 15).

B-dul Vasile Pârvan, Nr. 4, 300223 Timişoara, România. E-mail: support@e-uvt.ro, **https://digital.uvt.ro/**

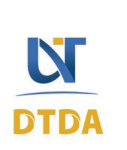

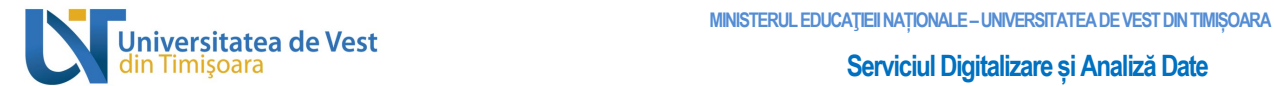

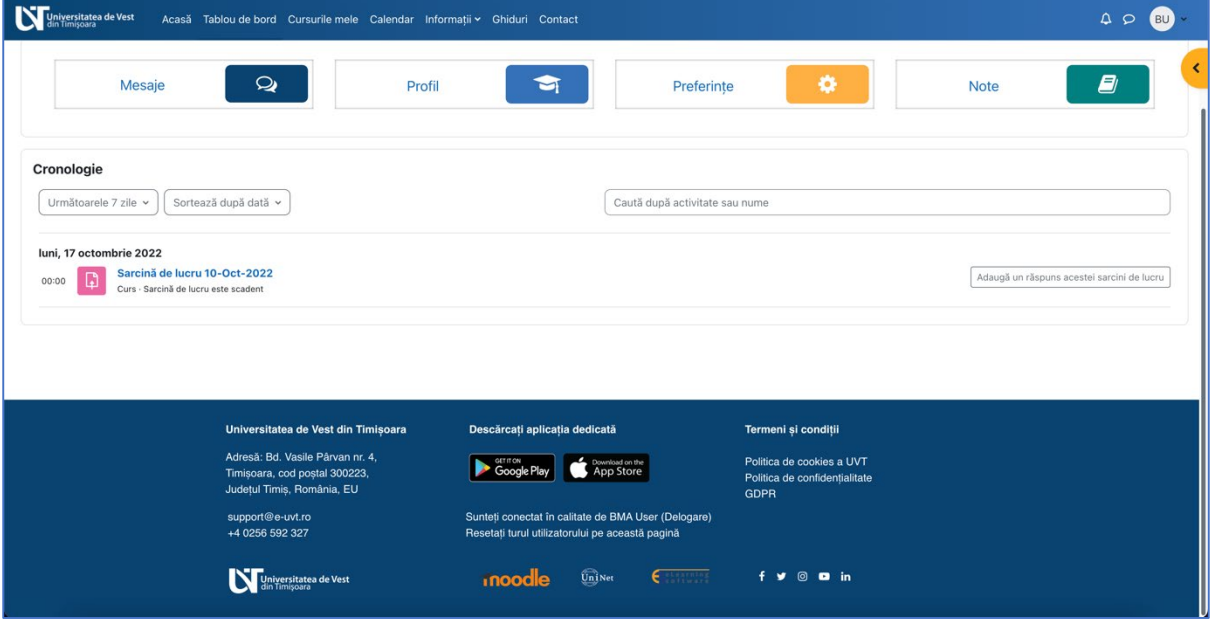

**Figura 15 - Footer platformă**

<span id="page-12-0"></span>În partea dreaptă puteți observa sertarul de bloc-uri de culoare portocalie. Aici se află bloc-urile suplimentare. Pentru a deschide sertarul de bloc-uri, faceți clic pe săgeata cu chenarul colorat (vezi Figura 16).

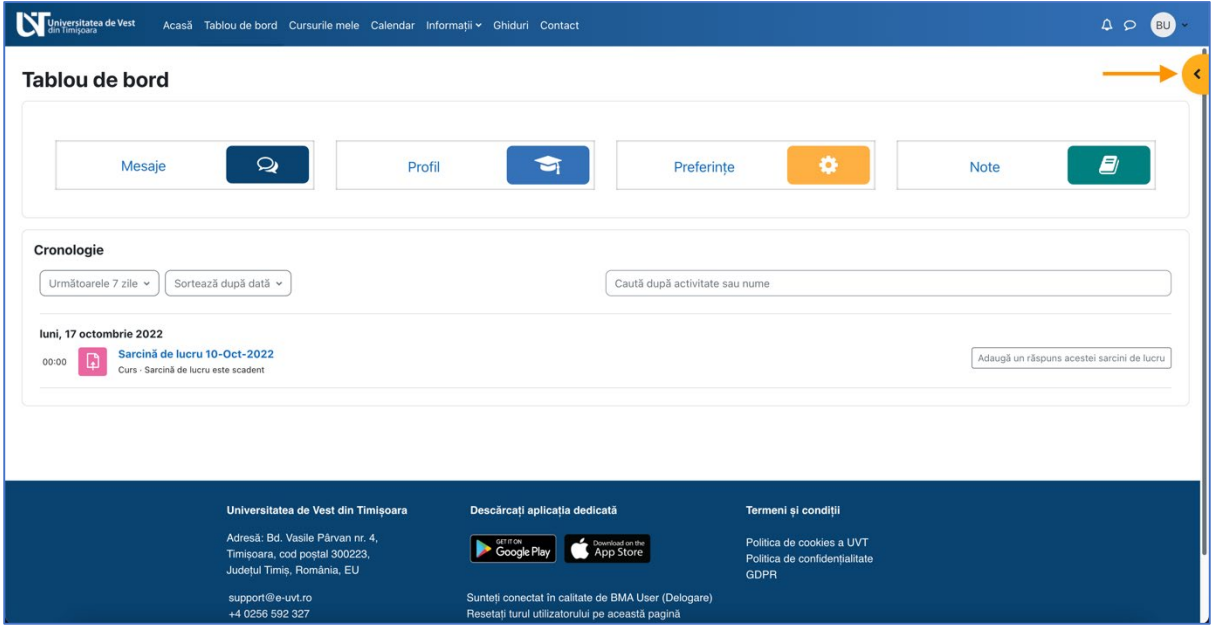

**Figura 16 - Sertarul de bloc-uri închis**

<span id="page-12-1"></span>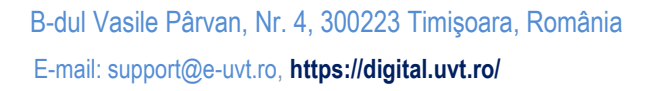

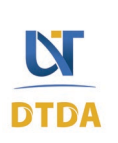

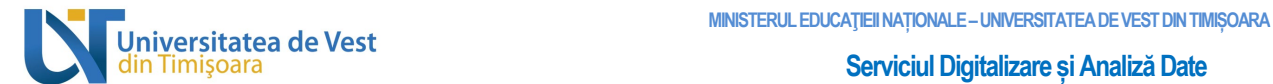

Aici se află zona de bloc-uri suplimentare precum:

- Înrolare la lucrare licență/disertație promoția curentă;
- Înrolare la lucrare licență/disertație promoția anterioară;
- DCT (Discipline Complementare Transversale;

Utilizatori online care afișează utilizatorii conectați în ultimul minut.

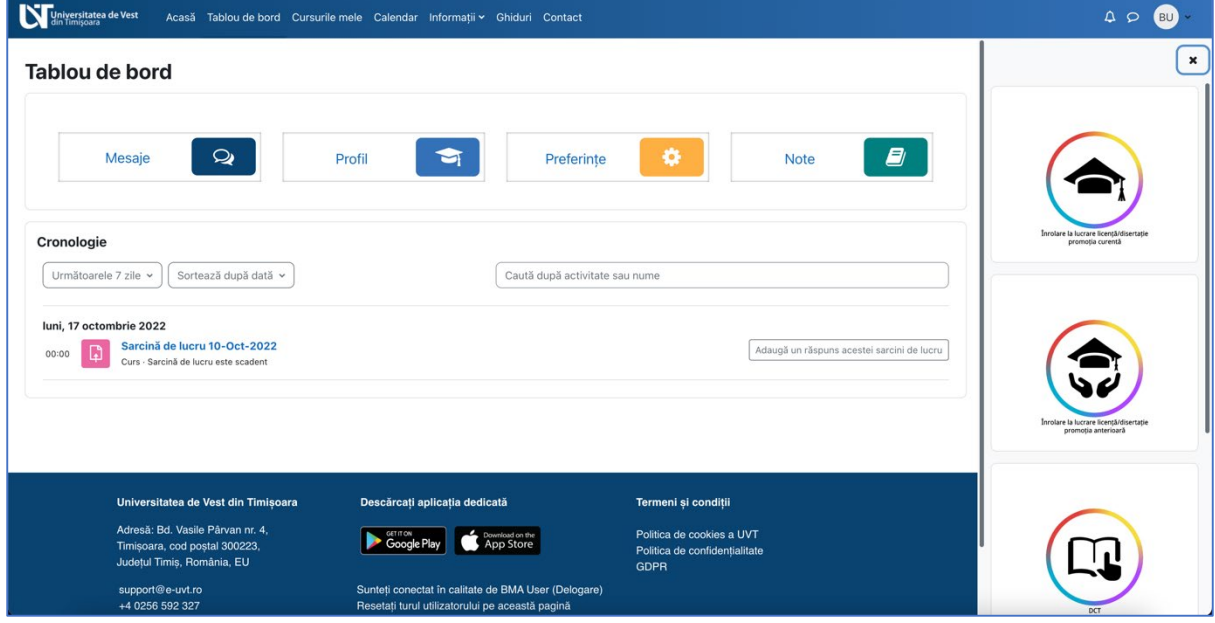

**Figura 17 - Sertar de bloc-uri deschis (1)**

<span id="page-13-0"></span>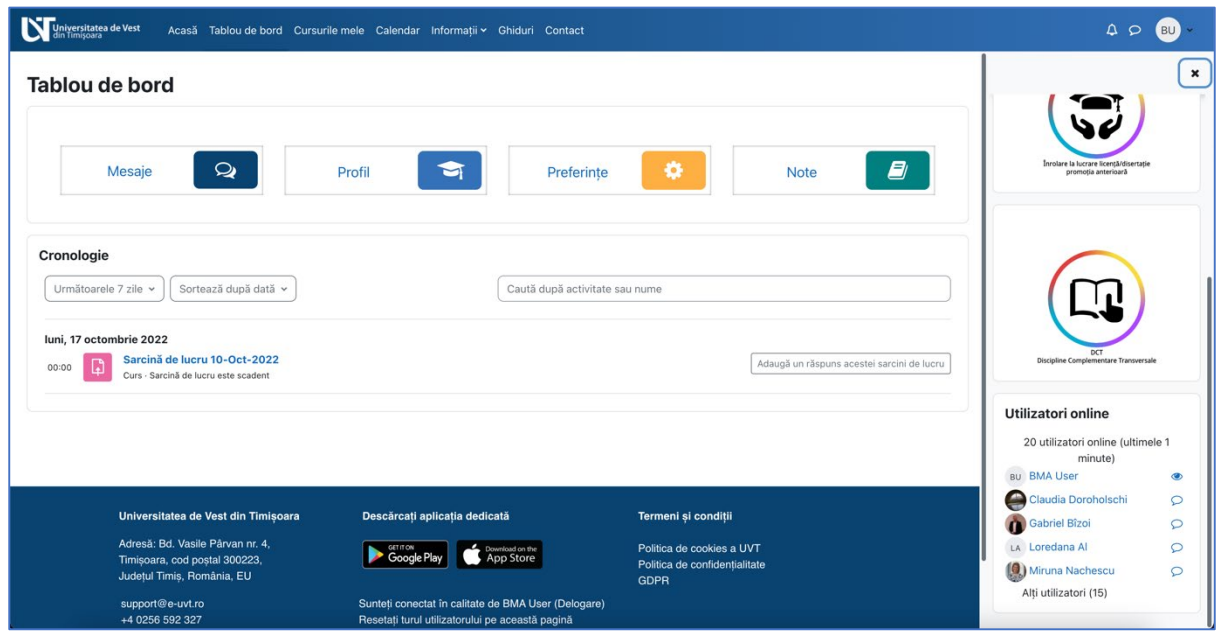

**Figura 18 - Sertar de bloc-uri deschis (2)**

<span id="page-13-1"></span>B-dul Vasile Pârvan, Nr. 4, 300223 Timişoara, România. E-mail: support@e-uvt.ro, **https://digital.uvt.ro/**

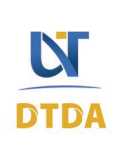

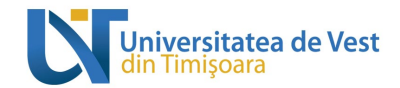

## 2.3 Vizualizarea și înțelegerea paginii Cursurile mele

<span id="page-14-0"></span>În imaginea de jos se poate observa un șablon al paginii Cursurile mele cu explicațiile pentru fiecare zonă (vezi Figura 19).

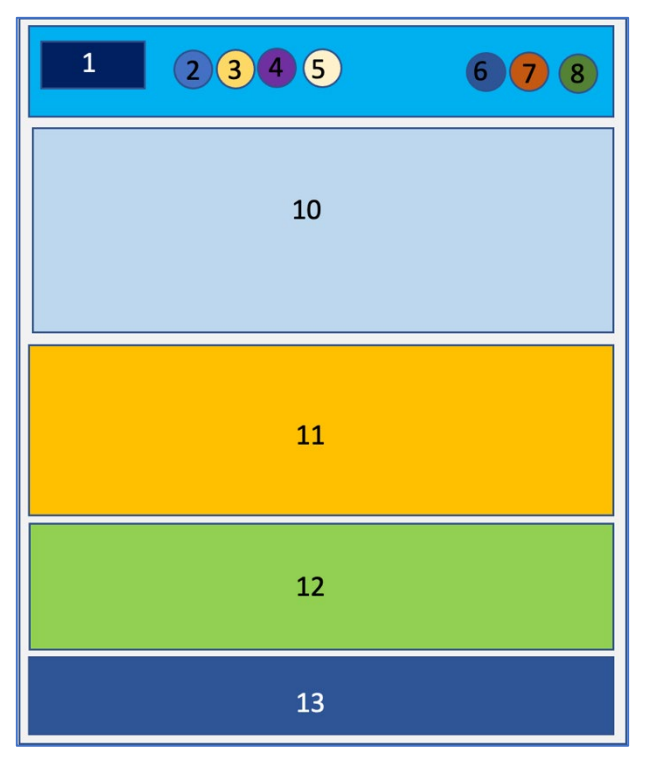

**Figura 19 - Șablon pagină Cursurile mele**

- <span id="page-14-1"></span>1. Logo Universitatea de Vest din Timișoara.
- 2. Acasă prima pagină.
- 3. Tablou de bord.
- 4. Cursurile mele.
- 5. Calendar / Informații / Ghiduri / Contact.
- 6. Notificări de sistem.
- 7. Mesaje private și de grup.
- 8. Profil general utilizator.
- 9. Blocul Cursurile mele.
- 10. Blocul Cursuri accesate recent.
- 11. Blocul Combo cursuri.
- 12. Footer platformă.

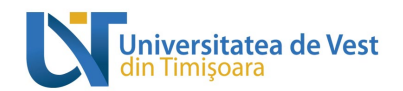

Pe această pagină se afișează cursurile la care sunteți înscris. Afișarea cursurilor se face sub formă de carduri cu următoarele informații:

- imaginea cursului;
- numele cursului;
- structura din care face parte cursul afișată sub numele cursului.

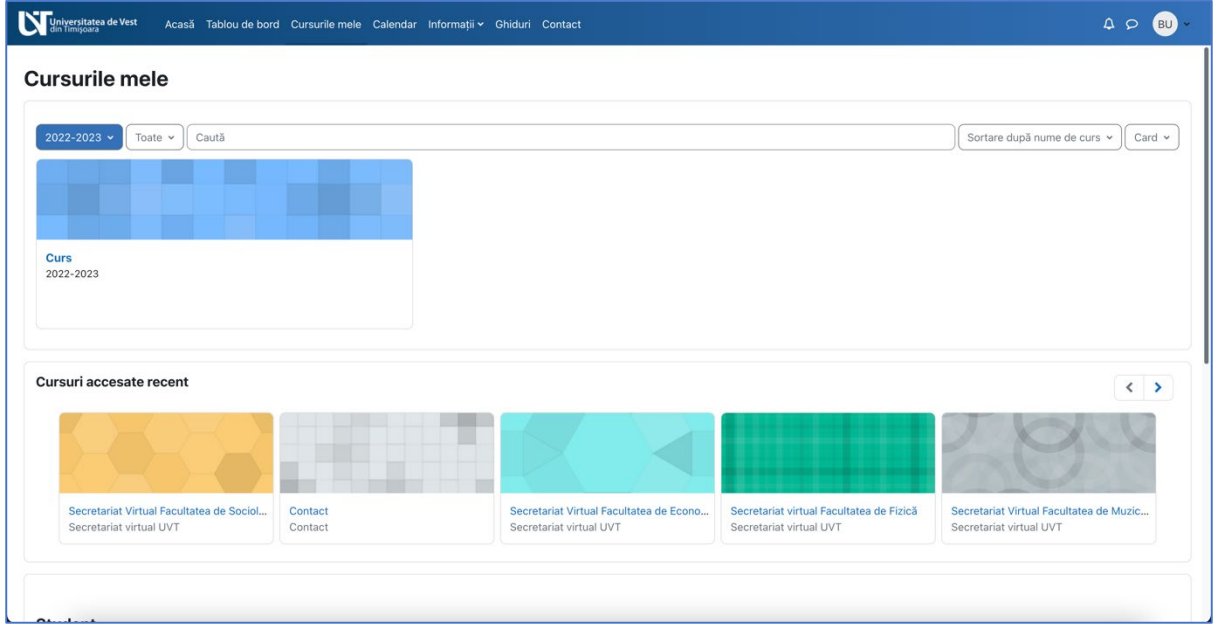

**Figura 20 - Pagina Cursurile mele**

<span id="page-15-0"></span>Observați că aveți la dispoziție filtre și căutare pentru a găsi mai ușor cursul în cazul în care aveți mai multe cursuri. Mai jos găsiți explicația acestora:

- **Filtrul (albastru) pe anii universitari**: Implicit este setat pe anul curent 2022-2023. Prin clic pe săgeată puteți alege să filtrați și cursurile din anii precedenți în cazul în care doriți să le revizualizați.
- **Toate**: acest filtru sortează cursurile în funcție de: toate cursurile, cursuri în progres, cursuri viitoare, cursuri din trecut, cursuri evidențiate sau arhivate.
- **Caută**: funcția de căutare vă ajută să găsiți cursul dorit.
- **Sortare**: Puteți sorta cursurile după numele acestora sau după ultima accesare.
- **Afișare**: Puteți schimba modul de afișare al cursurilor: Card, Listă sau Rezumat.

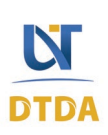

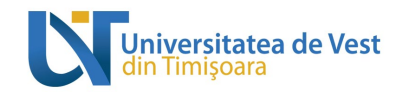

#### 2.4 Accesarea unui curs

<span id="page-16-0"></span>Din pagina **Cursurile mele** faceți clic pe imaginea sau numele cursului (vezi Figura 21).

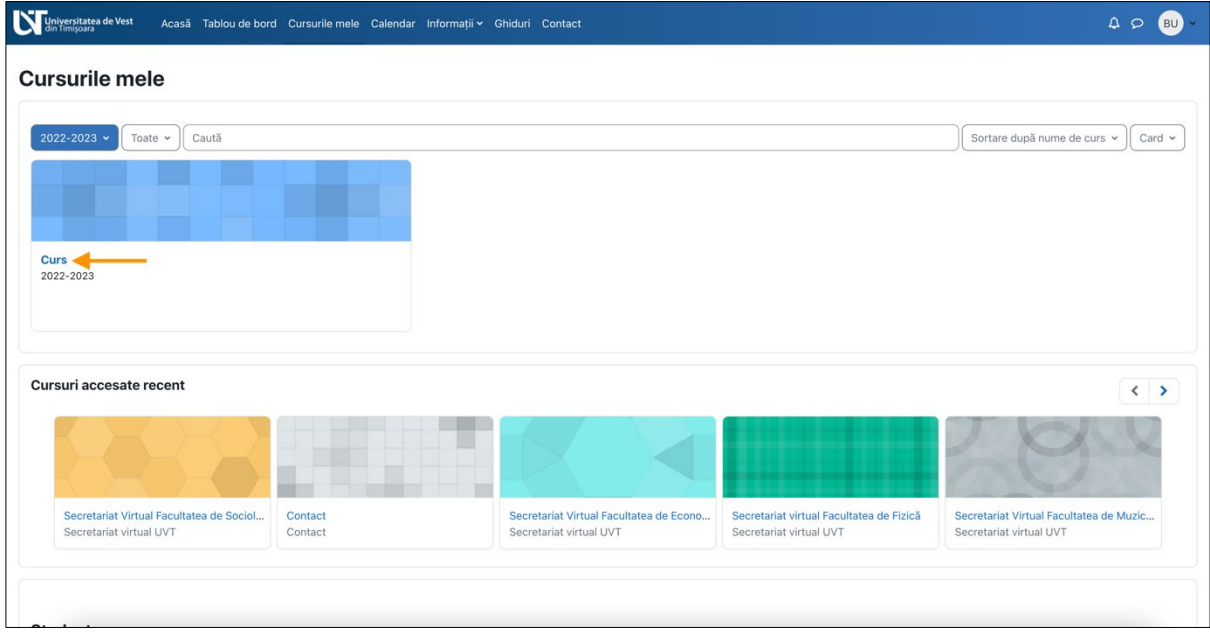

<span id="page-16-1"></span>**Figura 21 - Accesarea unui curs**

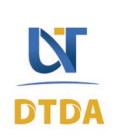

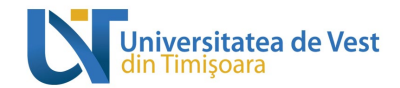

## 2.5 Vizualizarea și înțelegerea structurii cursului

<span id="page-17-0"></span>În imaginea de jos se poate observa un șablon al paginii unui curs cu explicațiile pentru fiecare zonă (vezi Figura 22).

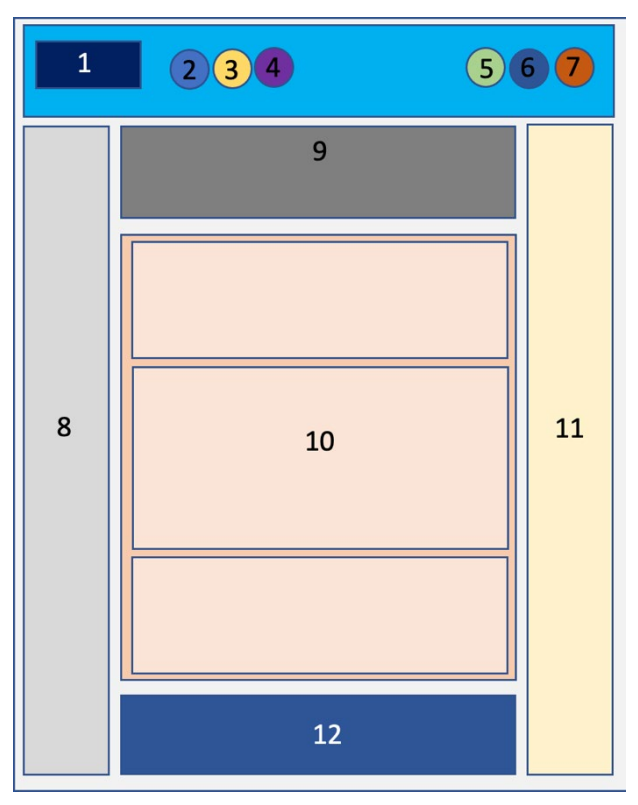

**Figura 22 - Structura unui curs**

- <span id="page-17-1"></span>1. Logo Universitatea de Vest din Timișoara.
- 2. Acasă prima pagină.
- 3. Tablou de bord.
- 4. Cursurile mele.
- 5. Notificări de sistem.
- 6. Mesaje private și de grup.
- 7. Profil general utilizator.
- 8. Meniu index curs.
- 9. Firimituri / Context.
- 10. Conținut principal curs.
- 11. Sertar de blocuri.
- 12. Footer platformă.

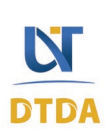

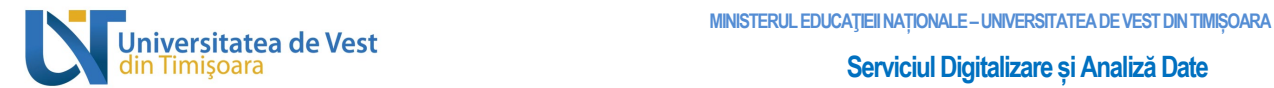

Cursurile sunt împărțite pe secțiuni. Implicit, fiecare secțiune este deschisă pentru a oferi o vizualizare completă a tuturor secțiunilor ce trebuie parcurse pentru a finaliza cu succes cursul. Iar în partea stângă se află indexul (cuprinsul) cursului. (vezi Figura 23).

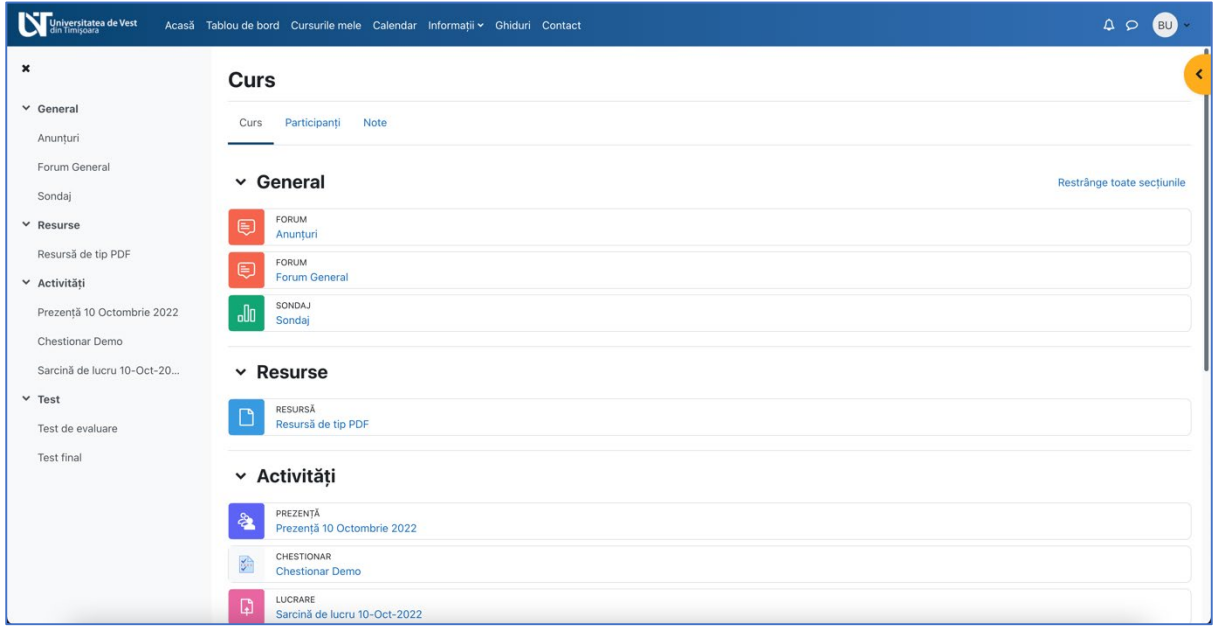

#### **Figura 23 - Vizualizarea unui curs**

<span id="page-18-0"></span>Pentru a deschide sau închide o secțiune, faceți clic pe săgeata de lângă numele secțiunii sau pe numele secțiunii (vezi Figura 24).

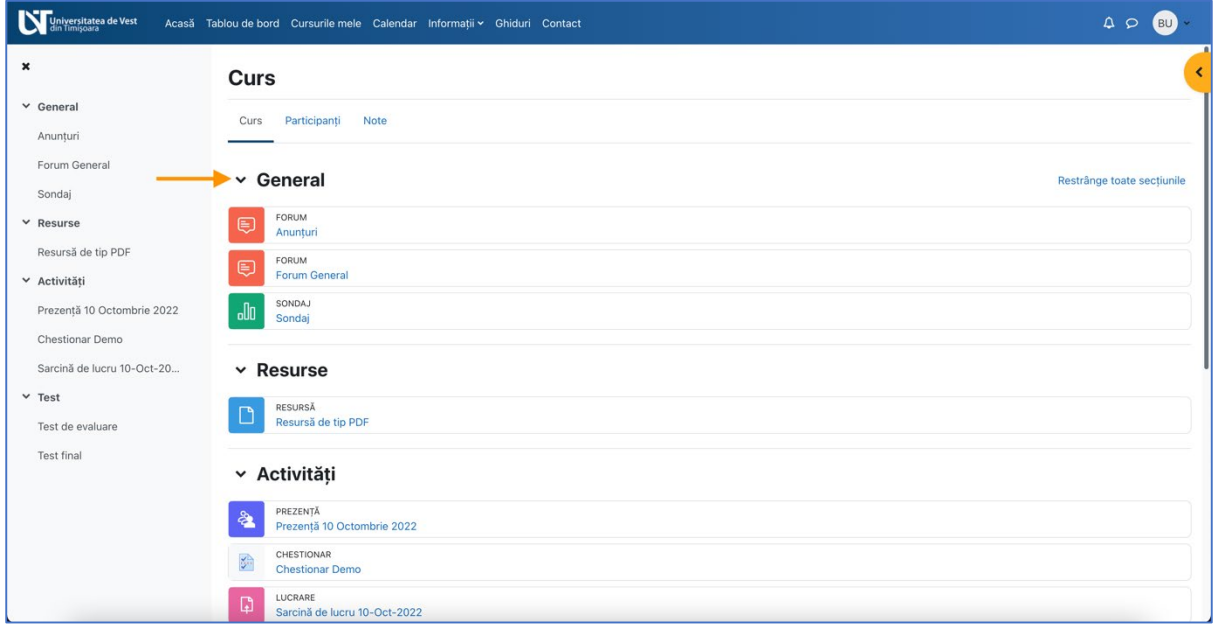

#### <span id="page-18-1"></span>**Figura 24 - Vizualizare conținut dintr-o secțiune**

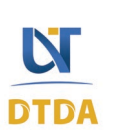

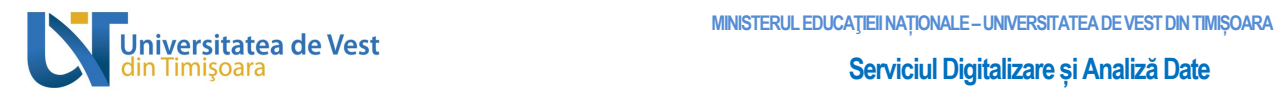

În figura de mai jos, se poate observa că secțiunea "Resurse" conține un fișier. Faceți clic numele fișierului pentru a-l deschide (vezi Figura 25).

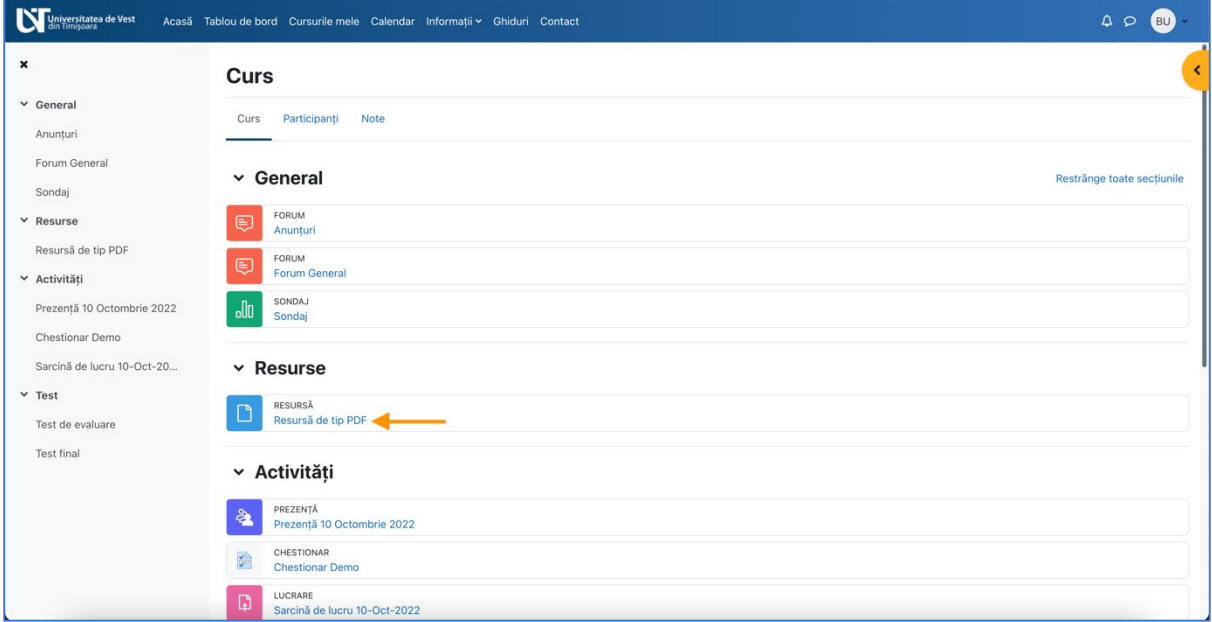

**Figura 25 - Accesarea unui conținut dintr-o secțiune**

<span id="page-19-0"></span>Spre exemplu, secțiunea "Activități" conține 3 activități: Prezență, Chestionar și Sarcină de lucru. Pentru a vedea conținutul unei activități, faceți clic pe numele acestuia. În exemplul de mai jos am accesat activitatea de tip **Sarcină de lucru** (vezi Figura 26).

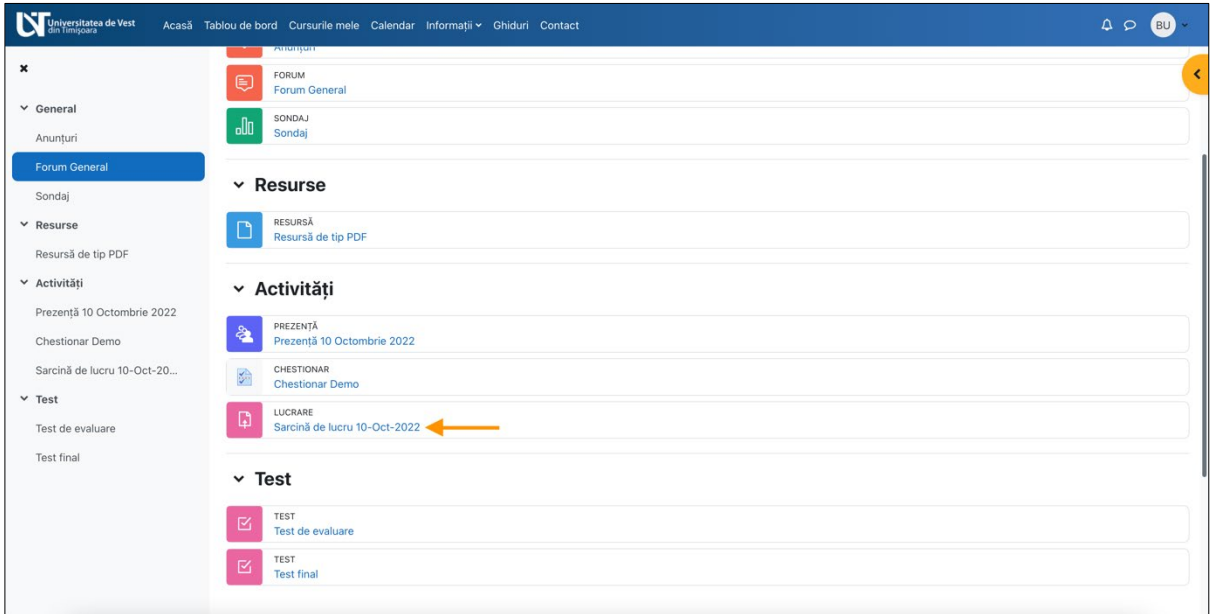

<span id="page-19-1"></span>**Figura 26 - Accesarea unei activități (1)**

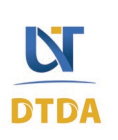

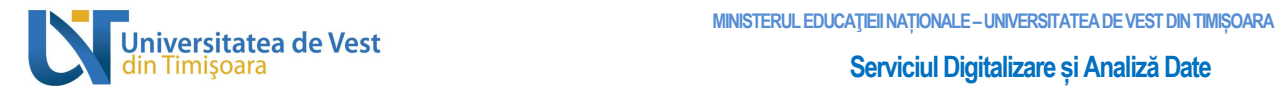

Pe pagina activității accesate se va vedea cerințele necesare completării (vezi Figura 27).

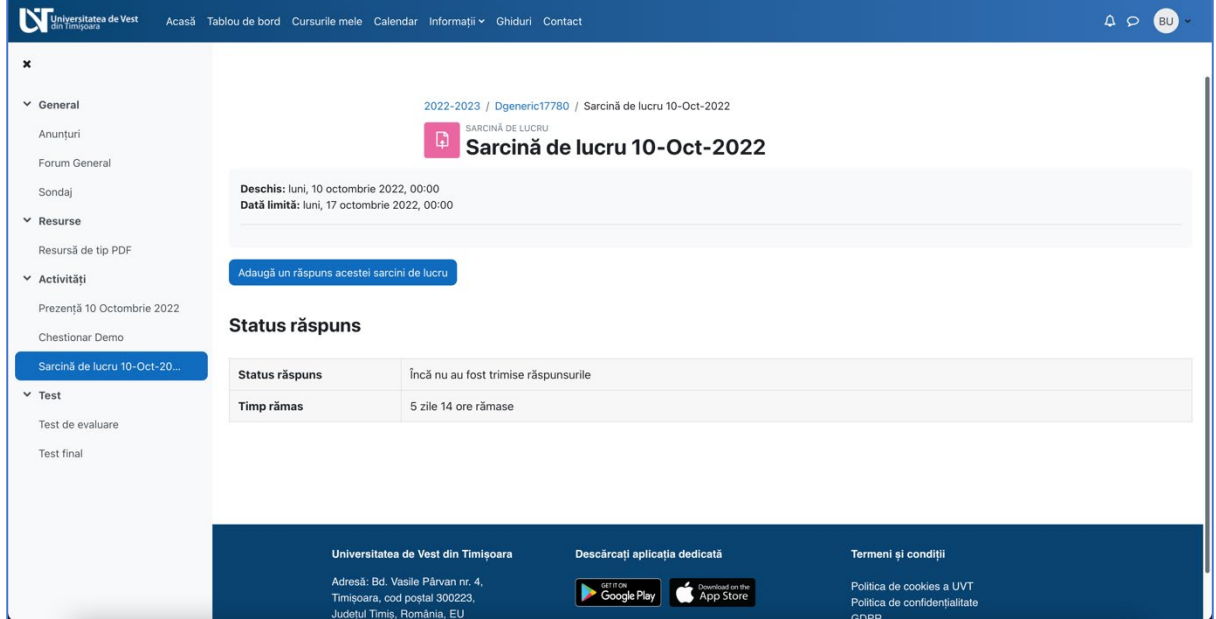

**Figura 27 - Accesarea unei activități (2)**

<span id="page-20-0"></span>După ce ați finalizat Sarcina de lucru sau tema dintr-o secțiune, aceasta se va marca automat ca finalizat și puteți trece la următoarea cerință și/sau temă.

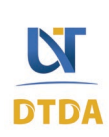

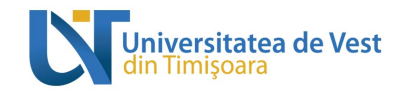

# <span id="page-21-1"></span><span id="page-21-0"></span>3 Profilul utilizatorului

#### 3.1 Accesarea profilului

Din Tabloul de bord sau de pe orice altă pagină din platformă, faceți clic pe imaginea profilului și apoi pe textul "Profil" pentru a accesa Profilul dvs. (vezi Figura 28).

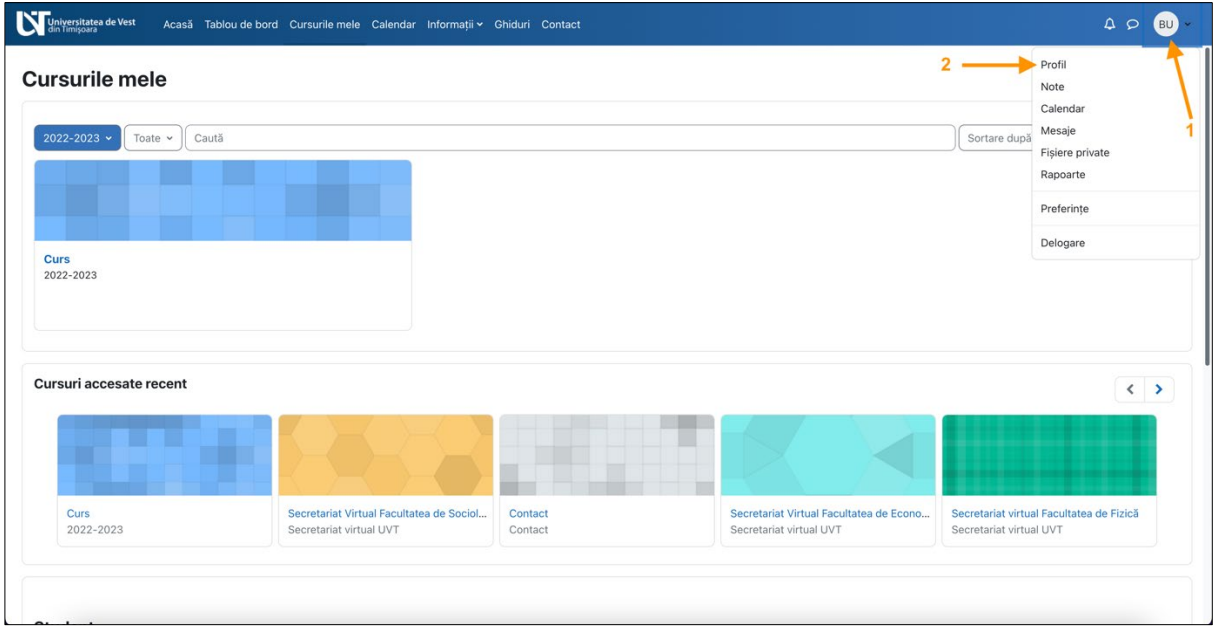

**Figura 28 - Accesarea profilului**

<span id="page-21-2"></span>Profilul utilizatorului este împărțit pe secțiuni. (vezi Figura 29).

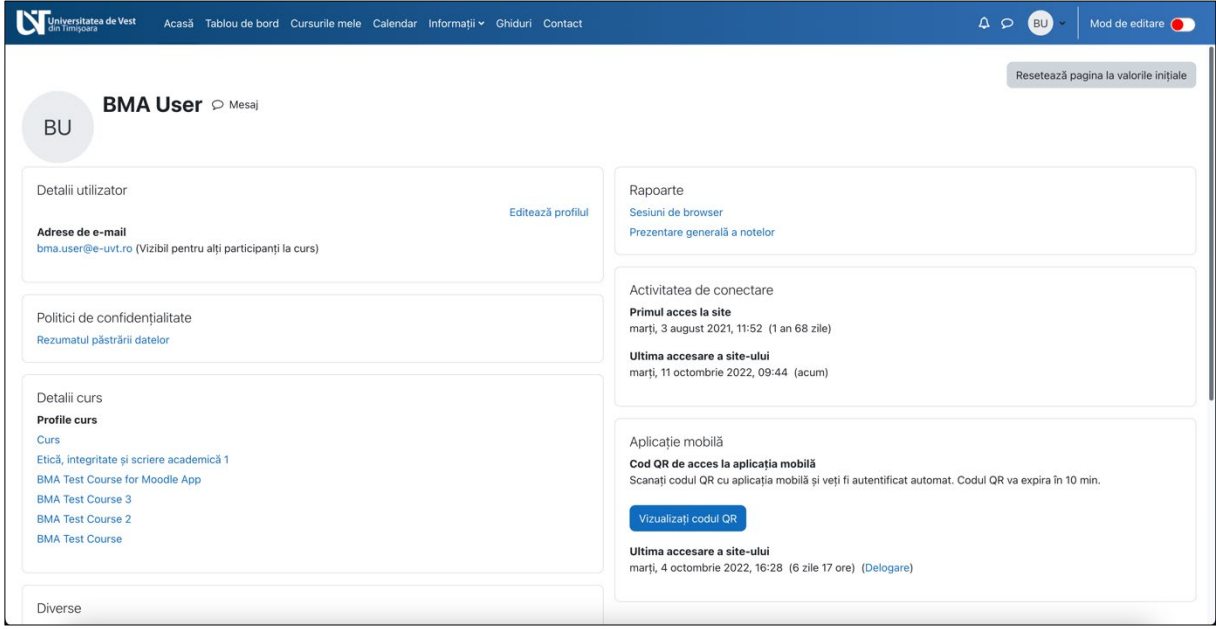

**Figura 29 - Vizualizarea profilului**

<span id="page-21-3"></span>B-dul Vasile Pârvan, Nr. 4, 300223 Timişoara, România. E-mail: support@e-uvt.ro, **https://digital.uvt.ro/**

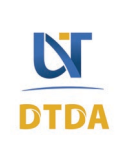

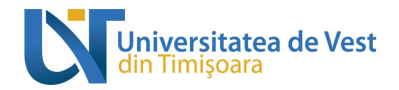

## 3.2 Editarea profilului

<span id="page-22-0"></span>În funcție de permisiunile platformei, puteți edita datele dvs. de profil. Pentru a edita, faceți clic pe textul "**Editează profilul**" (vezi Figura 30).

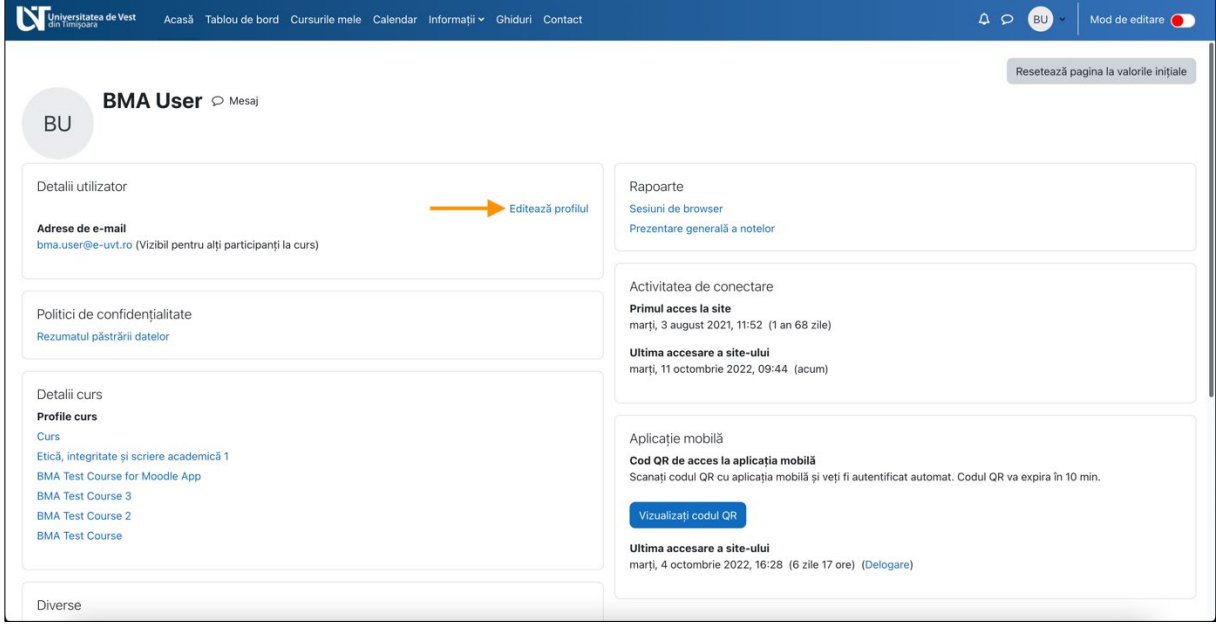

**Figura 30 - Editarea profilului**

### <span id="page-22-2"></span>3.3 Setări preferențiale ale profilului

<span id="page-22-1"></span>Pentru a configura setările preferențiale ale profilului dvs., faceți clic pe imaginea profilului și apoi pe textul "Preferințe" (vezi Figura 31).

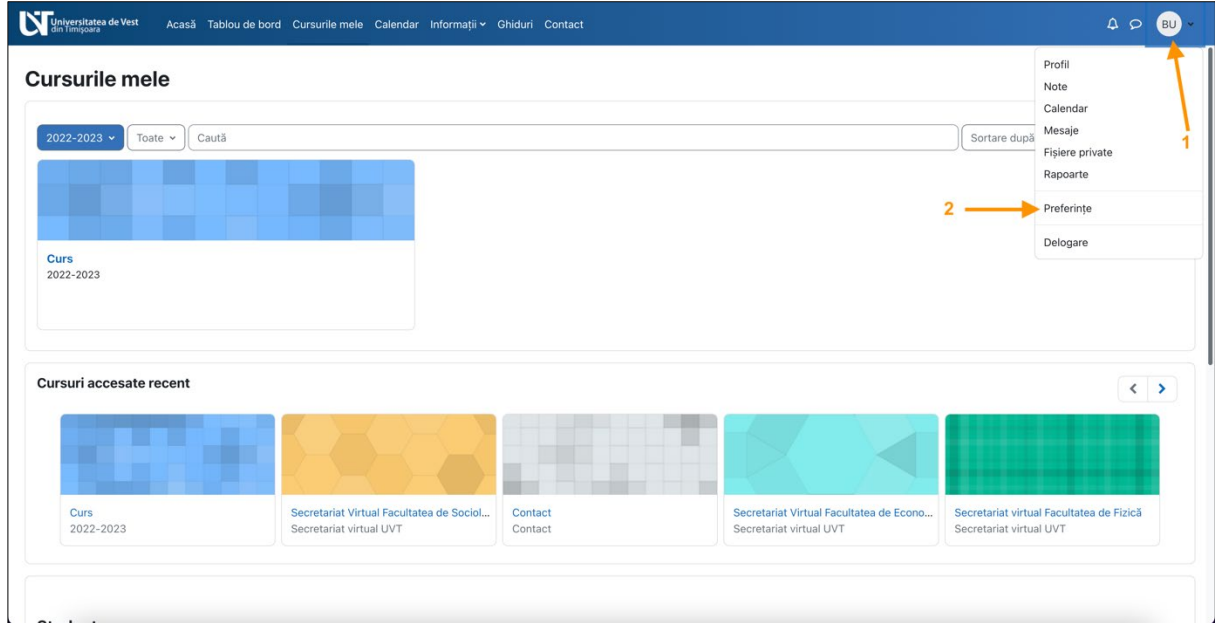

**Figura 31 - Accesarea setărilor preferențiale ale profilului**

<span id="page-22-3"></span>B-dul Vasile Pârvan, Nr. 4, 300223 Timişoara, România. E-mail: support@e-uvt.ro, **https://digital.uvt.ro/**

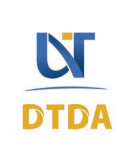

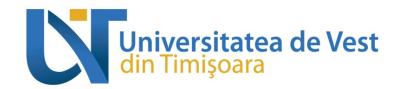

# <span id="page-23-0"></span>4 Comunicarea prin Mesaje în platformă

Din pagina Tabloul de bord sau pagina Cursurile mele, faceți clic pe iconița de "Mesaje" din meniul de sus, pentru a deschide zona de unde puteți comunica prin mesaje (vezi Figura 32).

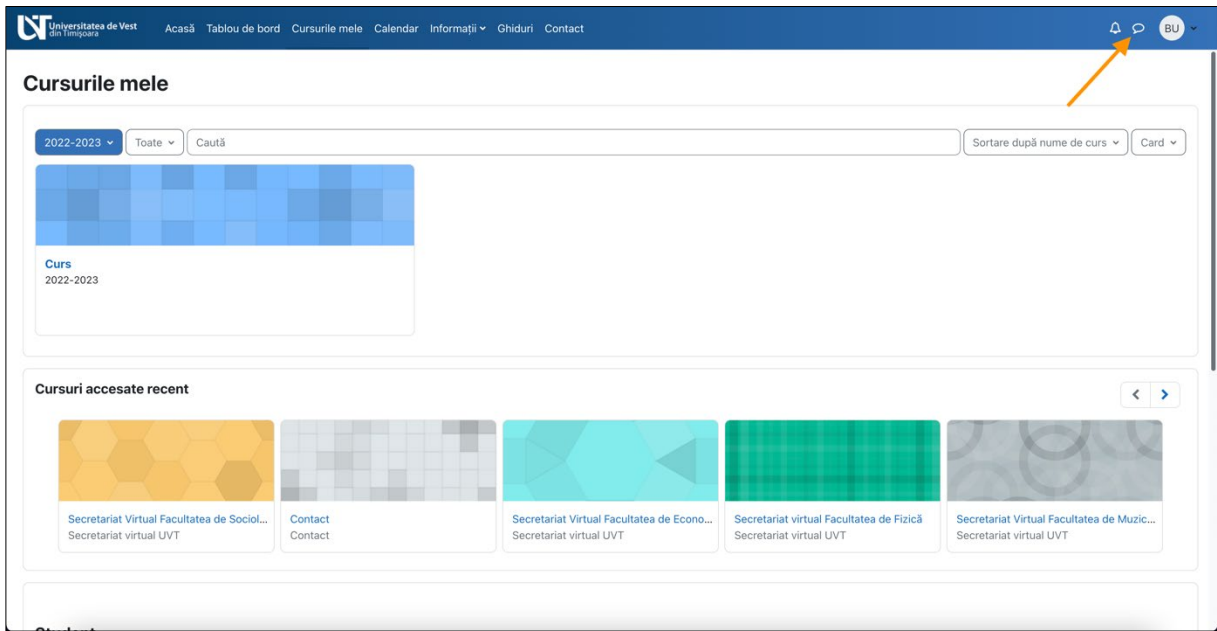

**Figura 32 - Accesarea Mesajelor**

<span id="page-23-1"></span>În partea dreaptă veți vedea lista contactelor dvs. cu care puteți comunica în platformă. În exemplul de mai jos, studentul poate comunica cu profesori sau alți studenți direct în platformă (vezi Figura 33).

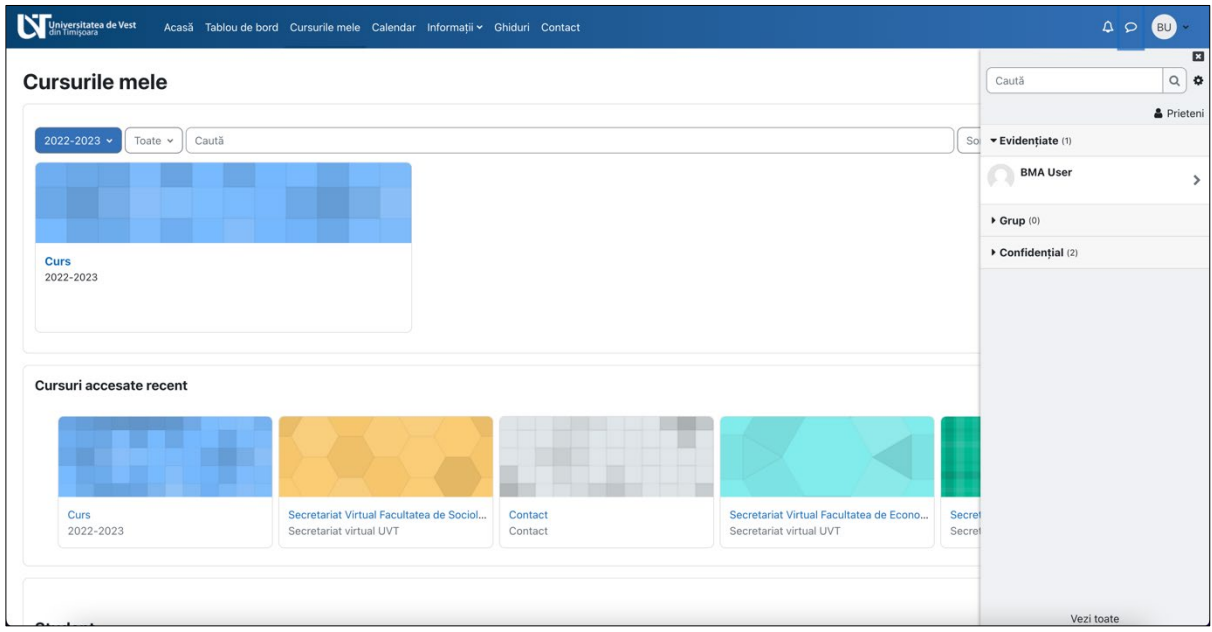

**Figura 33 - Zona de comunicare prin Mesaje (1)**

<span id="page-23-2"></span>B-dul Vasile Pârvan, Nr. 4, 300223 Timişoara, România. E-mail: support@e-uvt.ro, **https://digital.uvt.ro/**

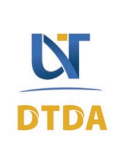

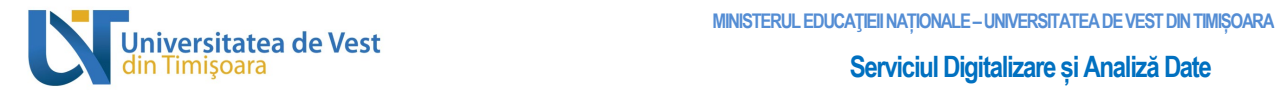

Pentru a începe comunicarea cu un student sau profesor, trebuie mai întâi să îl adăugați la Contacte. În căsuța de căutare introduceți numele studentului sau al profesorului și apăsați tasta Enter (vezi Figura 34).

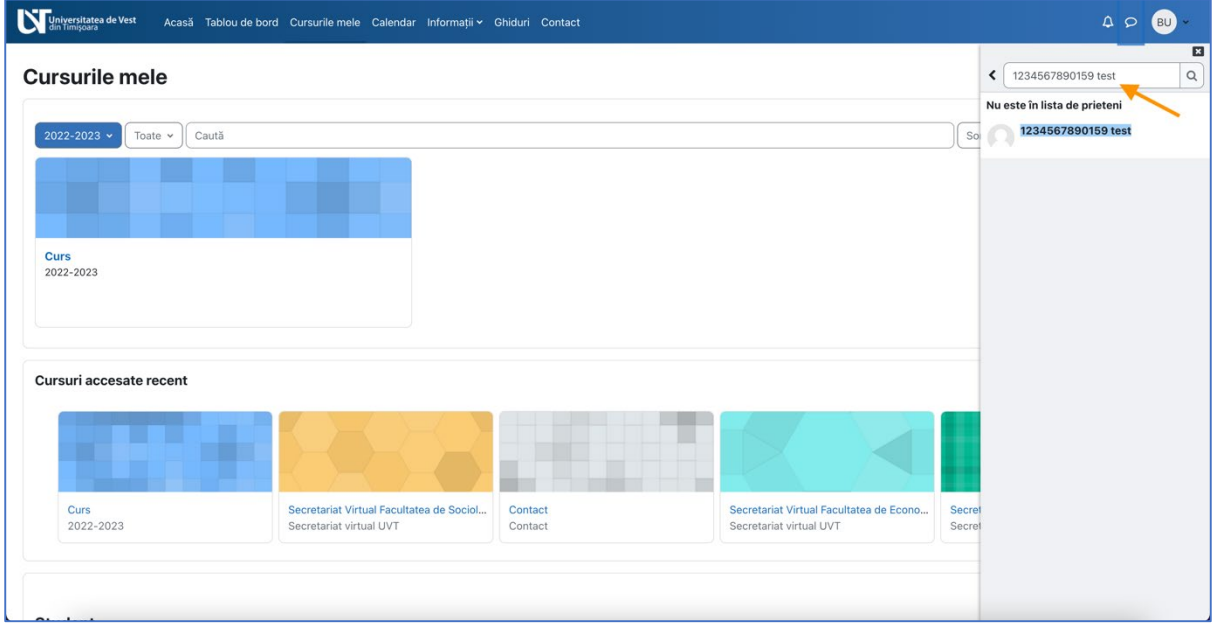

**Figura 34 - Zona de comunicare prin Mesaje (2)**

Universitatea de Vest Acasă Tablou de bord Cursurile mele Calendar Informații v Ghiduri Contact  $\begin{array}{ccc}\n\Delta & \triangleright & \stackrel{\frown}{\blacksquare} \\
\end{array}$ E  $\left\langle \right\rangle$  1234567890159 test **Cursurile mele** 022-2023 v Toate v Caută  $\int$  So **Curs**<br>2022-2023 Cursuri accesate recent Secretariat Virtual Facultatea de Sociol... Secretariat Virtual Facultatea de Econo... Curs<br>2022-2023 Secretariat virtual UVT Contact Secretariat virtual UVT Sec Scrie un mesaj...  $\overline{\mathbf{A}}$ 

<span id="page-24-0"></span>Faceți clic pe numele profesorului sau studentului găsit în lista de rezultate pentru a începe conversația. Conversația cu toate mesajele va apărea în partea dreaptă (vezi Figura 35).

**Figura 35 - Zona de comunicare prin Mesaje (3)**

<span id="page-24-1"></span>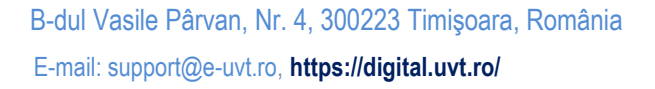

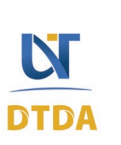

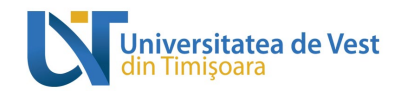

Apoi faceți clic pe iconița cu 3 buline din dreptul numelui și apoi clic pe "Adaugă la contacte" pentru a iniția cererea (vezi Figura 36).

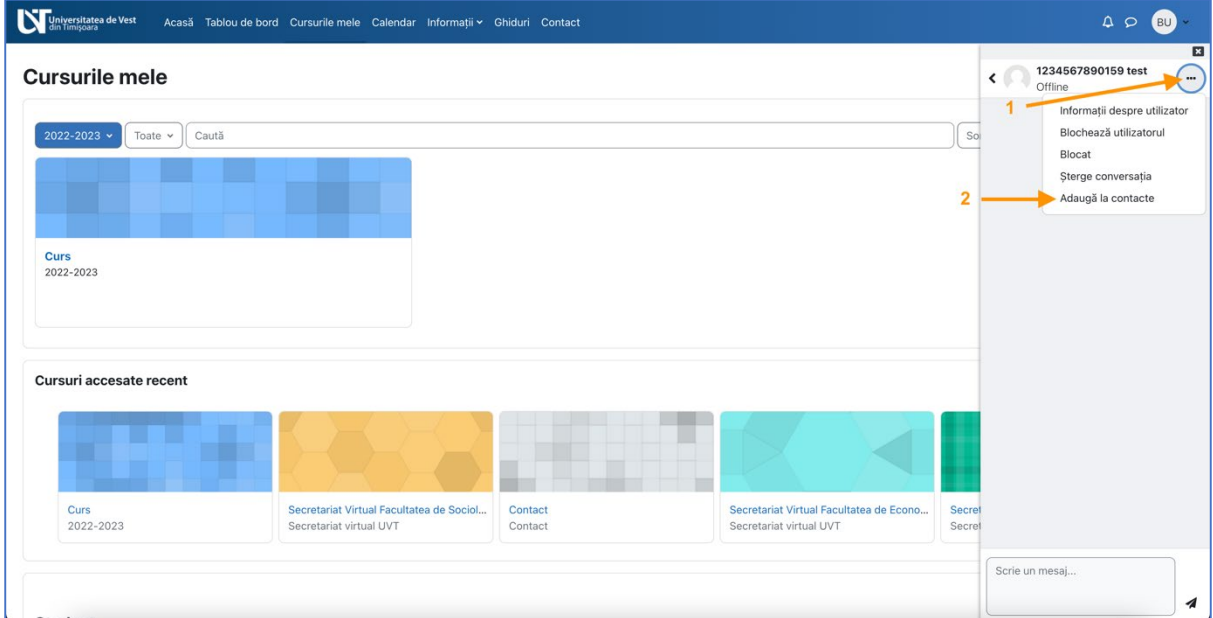

**Figura 36 - Adaugă student sau profesor la Contacte (1)**

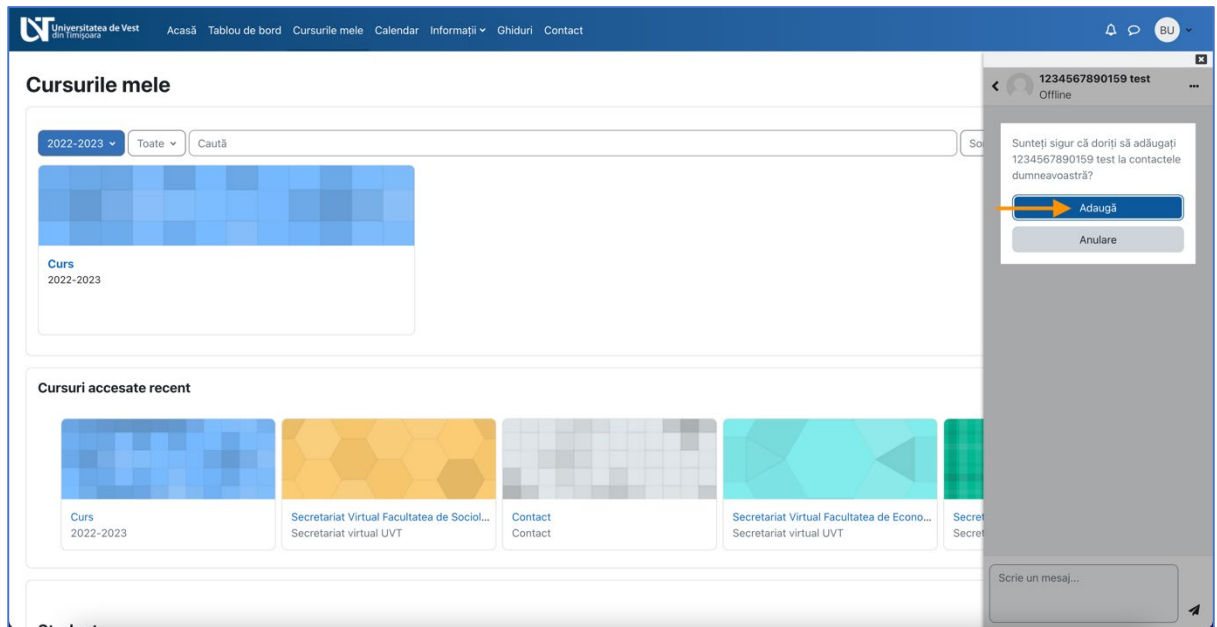

<span id="page-25-0"></span>Pentru a trimite cererea, faceți clic pe butonul "Adaugă" (vezi Figura 37).

<span id="page-25-1"></span>**Figura 37 - Adaugă student sau profesor la Contacte (2)**

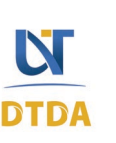

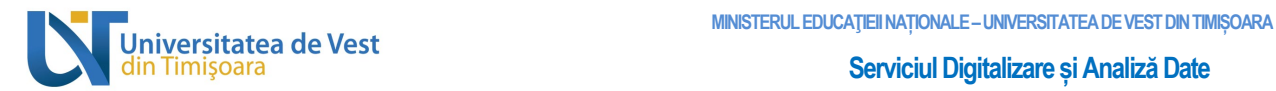

Apoi pe ecran va apărea mesajul cu solicitarea de contact trimisă și studentul sau profesorul va trebui să accepte cererea (vezi Figura 38).

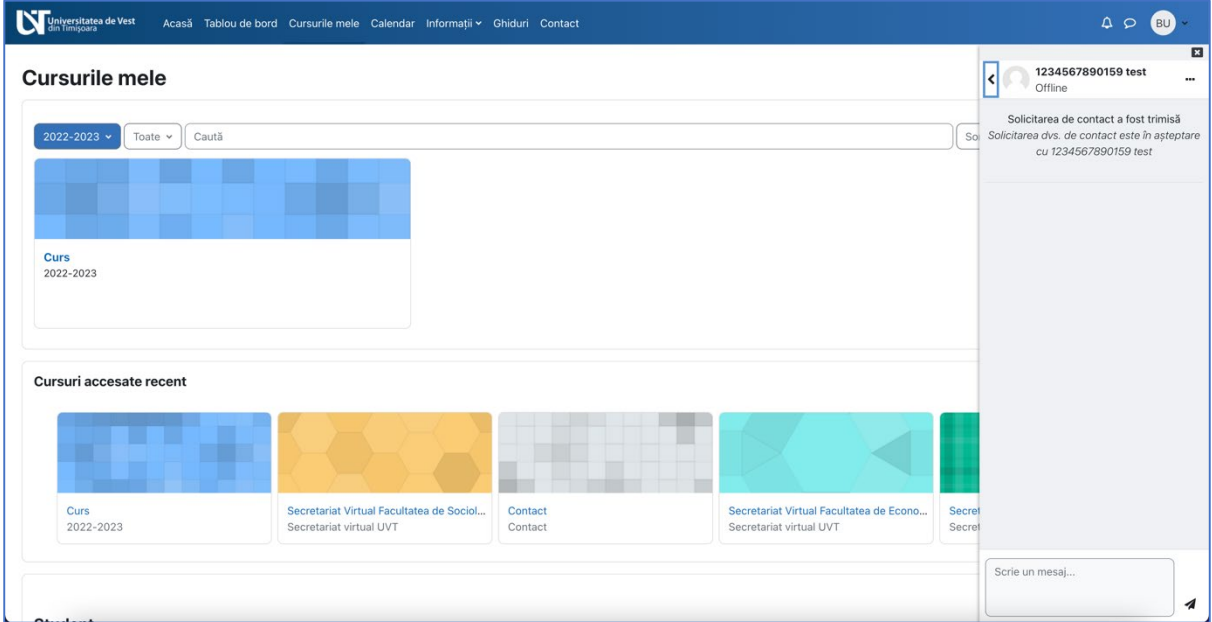

**Figura 38 - Adaugă student sau profesor la Contacte (3)**

<span id="page-26-0"></span>Acum studentul sau profesorul din contul lui va accepta cererea. Va face clic pe butonul "Prieteni" (vezi Figura 39).

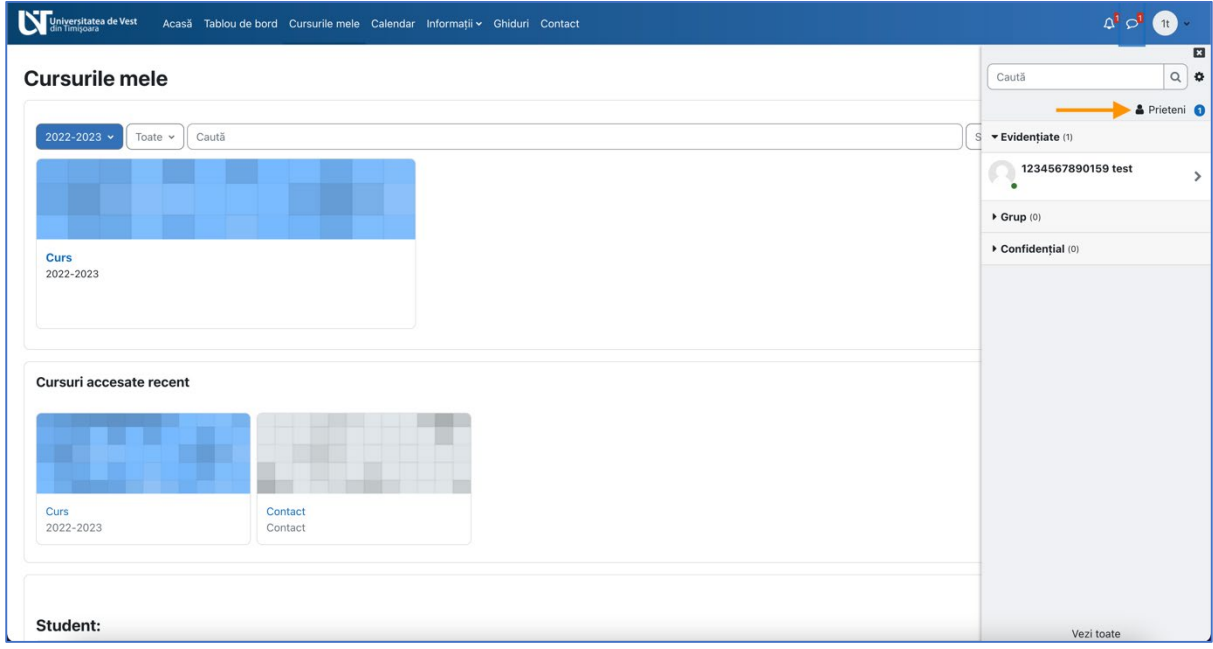

<span id="page-26-1"></span>**Figura 39 - Acceptarea cererii de către student sau profesor (1)**

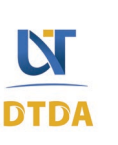

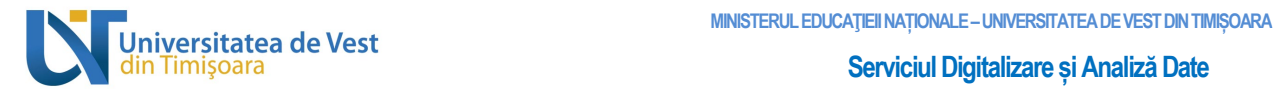

Apoi clic pe textul "Solicitări" (vezi Figura 40).

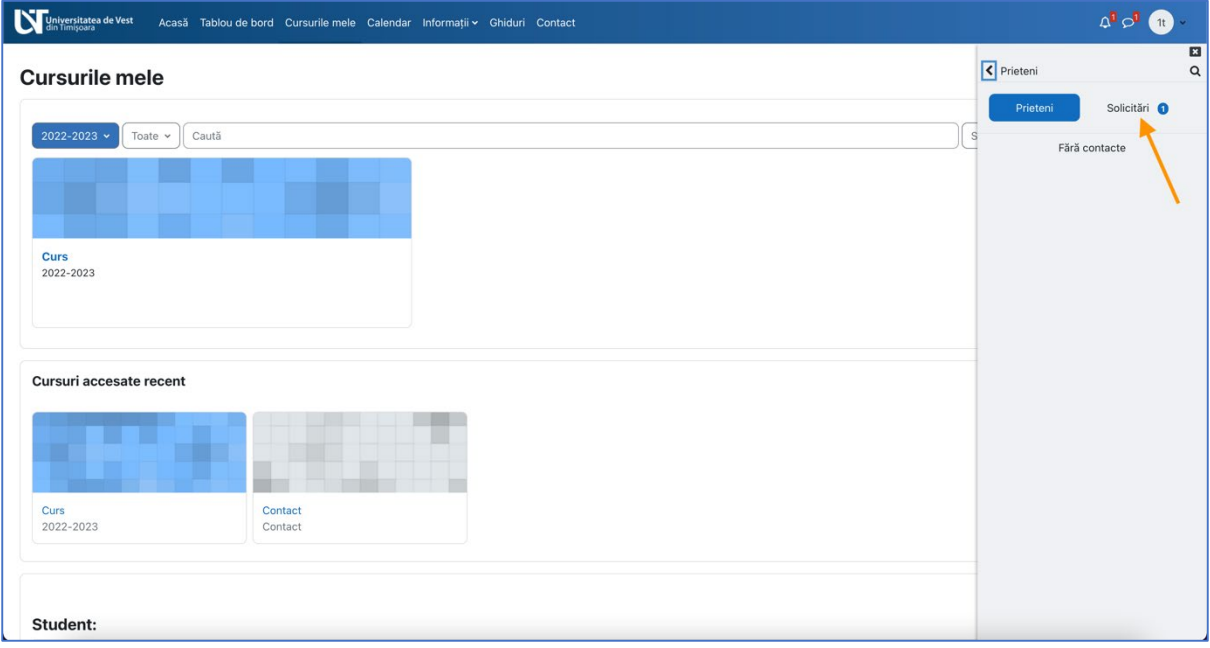

**Figura 40 - Acceptarea cererii de către student sau profesor (2)**

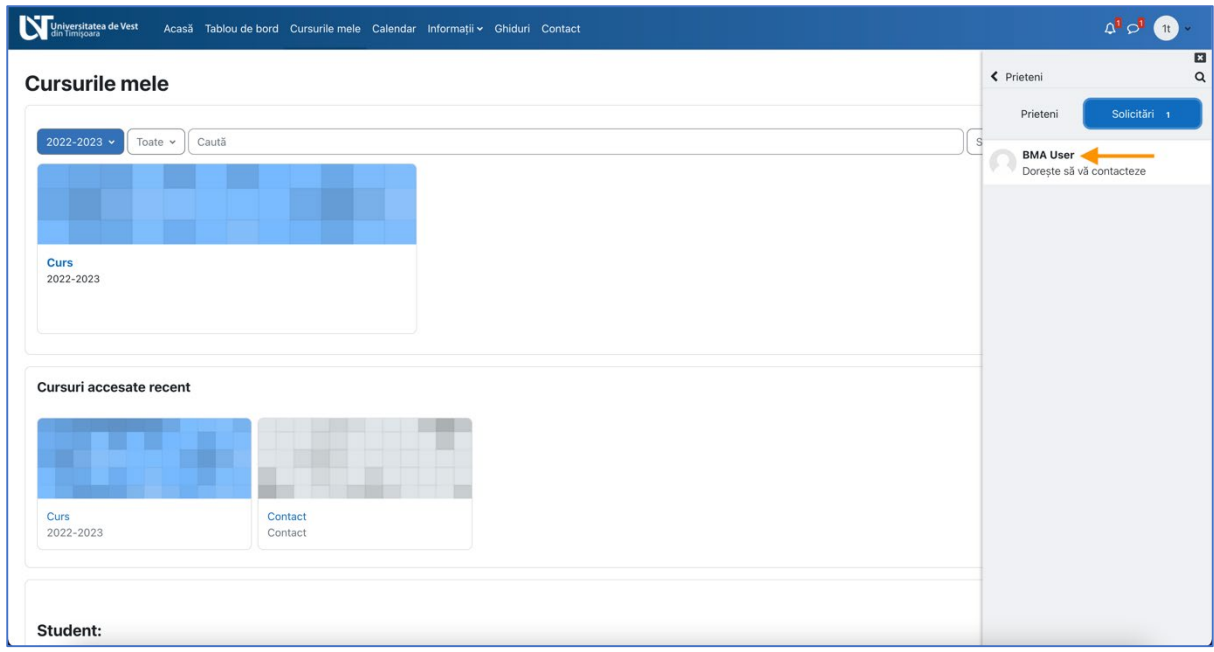

<span id="page-27-0"></span>Apoi clic pe numele studentului sau al profesorului (vezi Figura 41).

<span id="page-27-1"></span>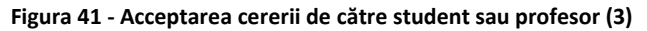

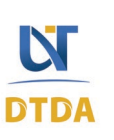

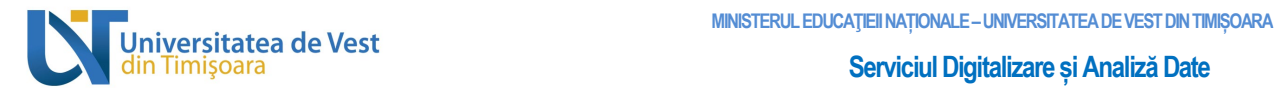

#### Apoi clic pe butonul "**Acceptă și adaugă la contacte**" (vezi Figura 42).

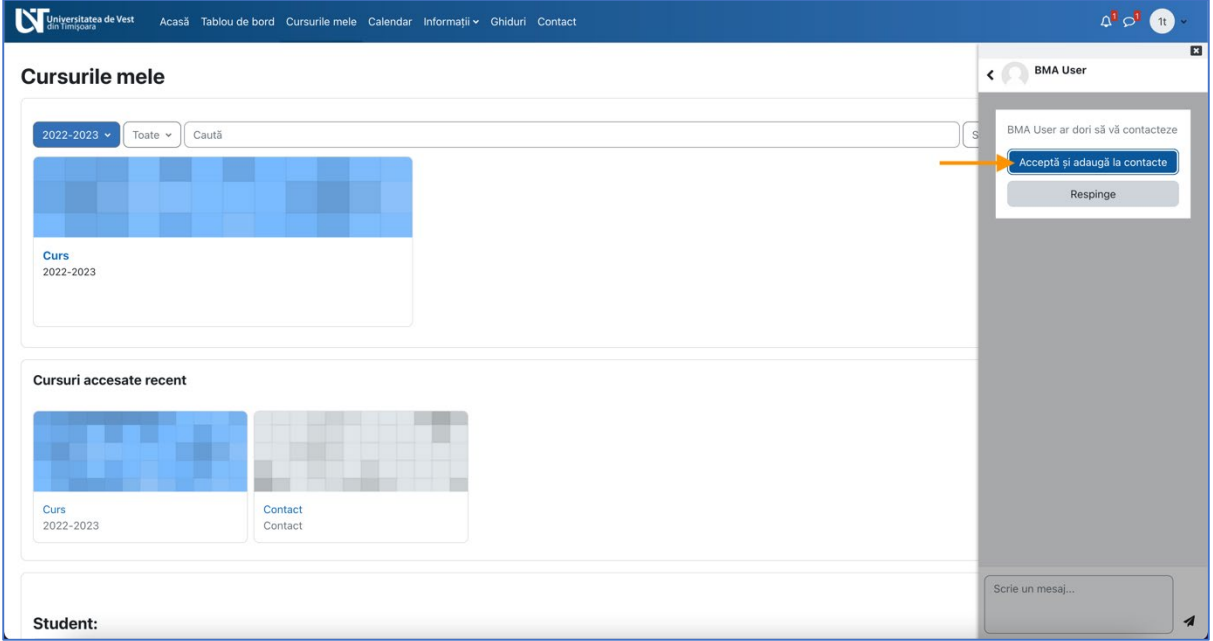

**Figura 42 - Acceptarea cererii de către student sau profesor (4)**

<span id="page-28-0"></span>Apoi faceți clic pe butonul "Prieteni" pentru a vedea lista cu prieteni (vezi Figura 43).

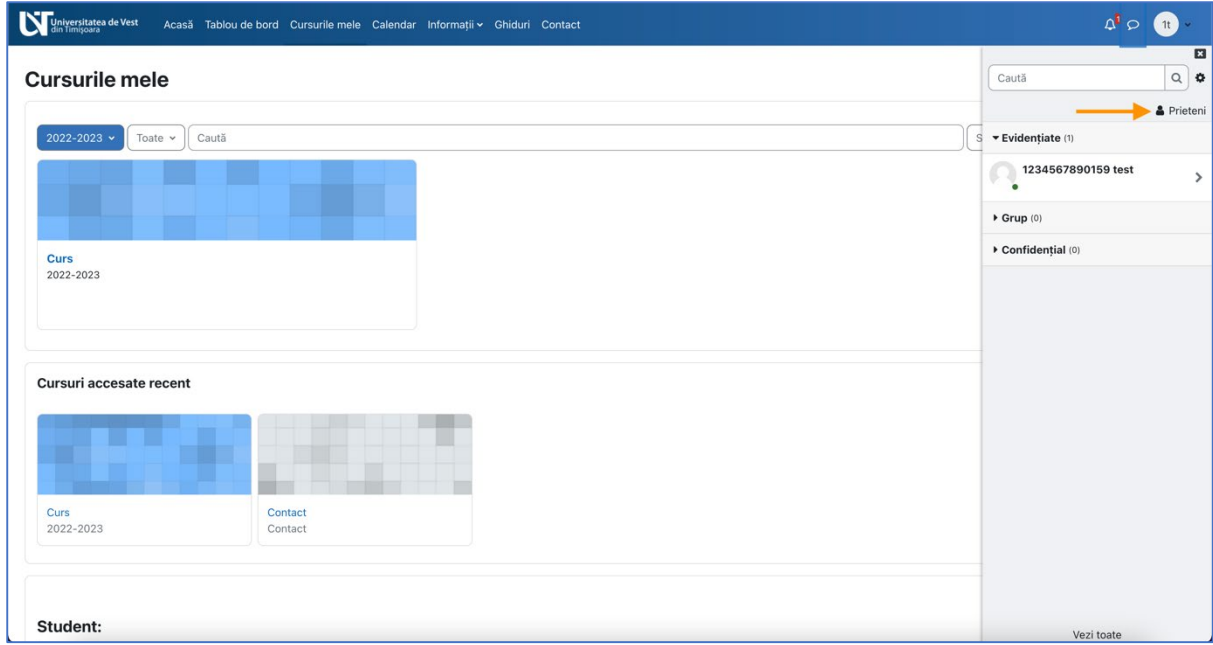

<span id="page-28-1"></span>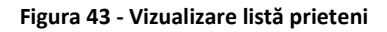

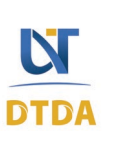

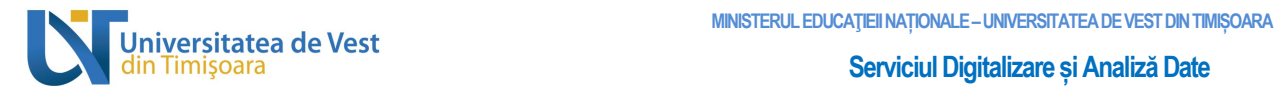

Pentru a începe conversația, faceți clic pe numele studentului sau al profesorului (vezi Figura 44).

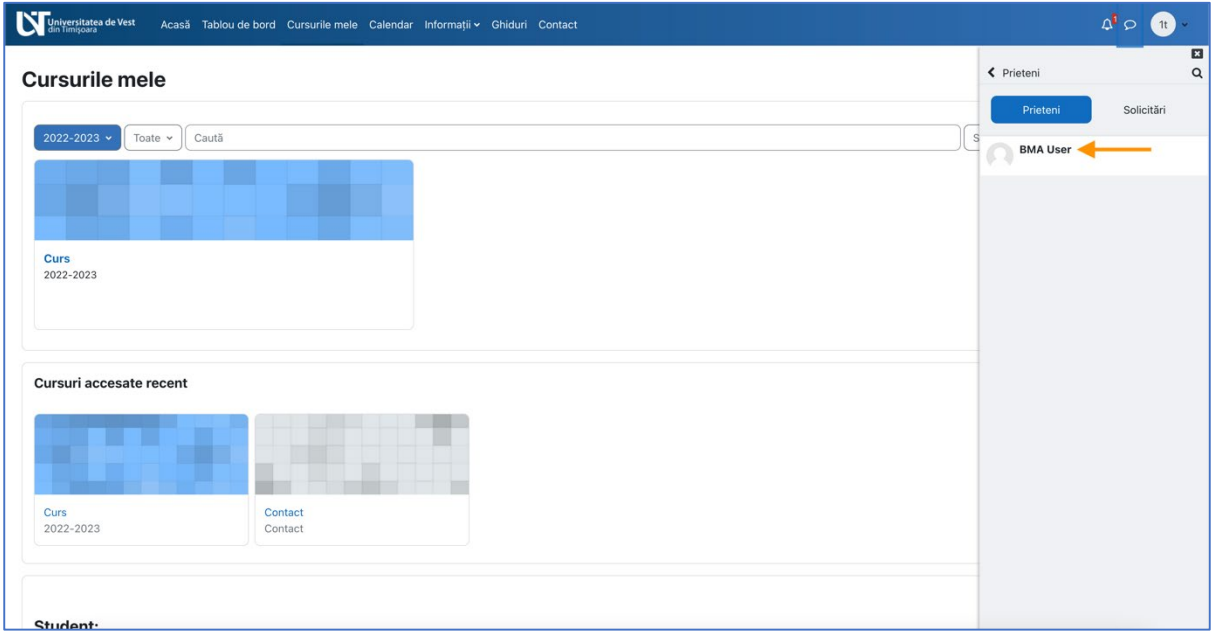

**Figura 44 - Trimite un mesaj (1)**

<span id="page-29-0"></span>Tastați mesajul în chenarul de jos și faceți clic pe iconița de trimitere pentru a trimite mesajul (vezi Figura 45).

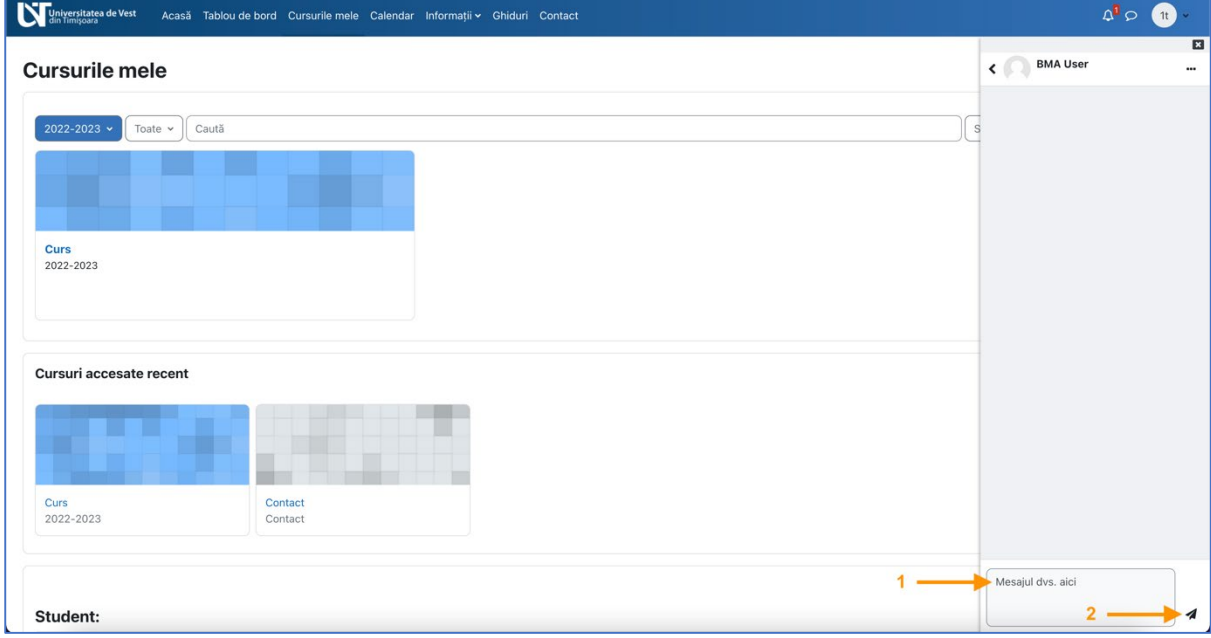

**Figura 45 - Trimite un mesaj (2)**

<span id="page-29-1"></span>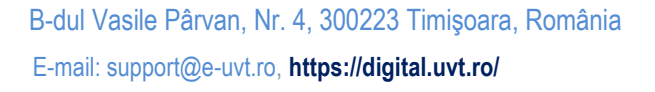

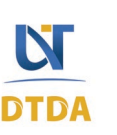

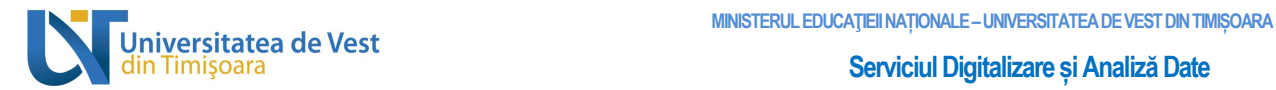

#### Mesajul a fost trimis (vezi Figura 46).

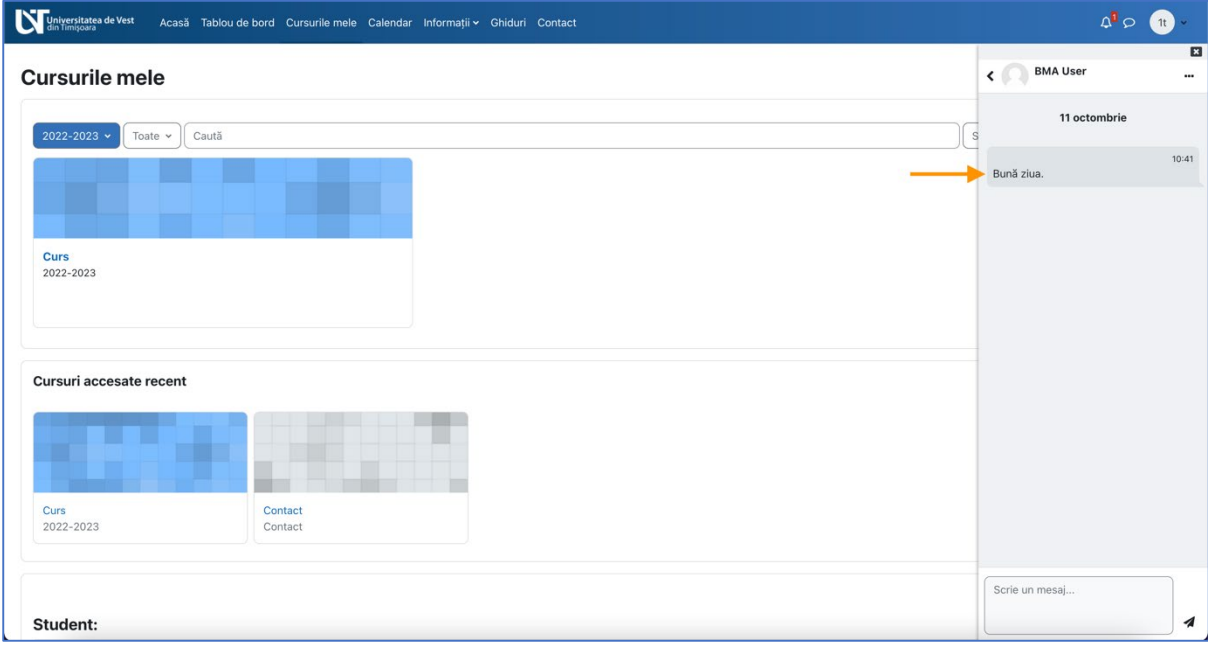

<span id="page-30-0"></span>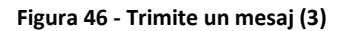

B-dul Vasile Pârvan, Nr. 4, 300223 Timişoara, România. E-mail: support@e-uvt.ro, **https://digital.uvt.ro/**

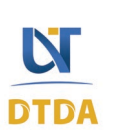